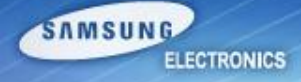

# *HW Repair Guide SM-G7102 ( Galaxy Grand 2)*

*Service Excellence Beyond Imagination SWA-CS Content Innovation*

## **NOTICE**

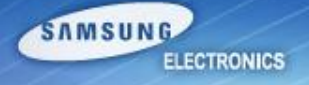

1. All functionality, features, specifications and other product information provided in this document including, but not limited to, the benefits, design, pricing, components, performance, availability, and capabilities of the product are subject to change without notice or obligation. Samsung reserves the right to make changes to this document and the product described herein, at anytime, with out obligation on Samsung to provide notification of such change.

2. In data of our company, important management / technical information is included, and if it is leaked, loss can happen in various aspect such as closing a technology gap, increasing ability to respond. Therefore, it is strictly prohibited from information leak or forwarding this material, and if leak of management / technical information due to disobeying the law happens, it can be severely punished in accordance with information protection rule of our company.

## **Contents**

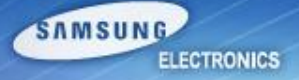

- **1. Introduction of GRAND2 3G**
- **2. Service Guide**
	- **• RF calibration**
	- **• IMEI writing**
	- **• Boot Recovery**
- **3. Repair Guide**
	- **• Assembly & Disassembly**
	- **• Electronic Components**
	- **• SMD parts**
	- **• Trouble Shooting**

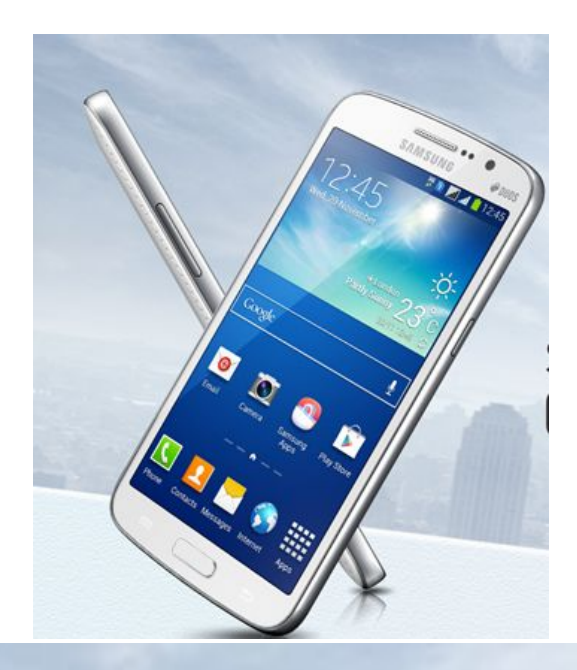

Samsung **GALAXY GRAND2** 

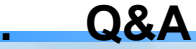

#### **• Specification**

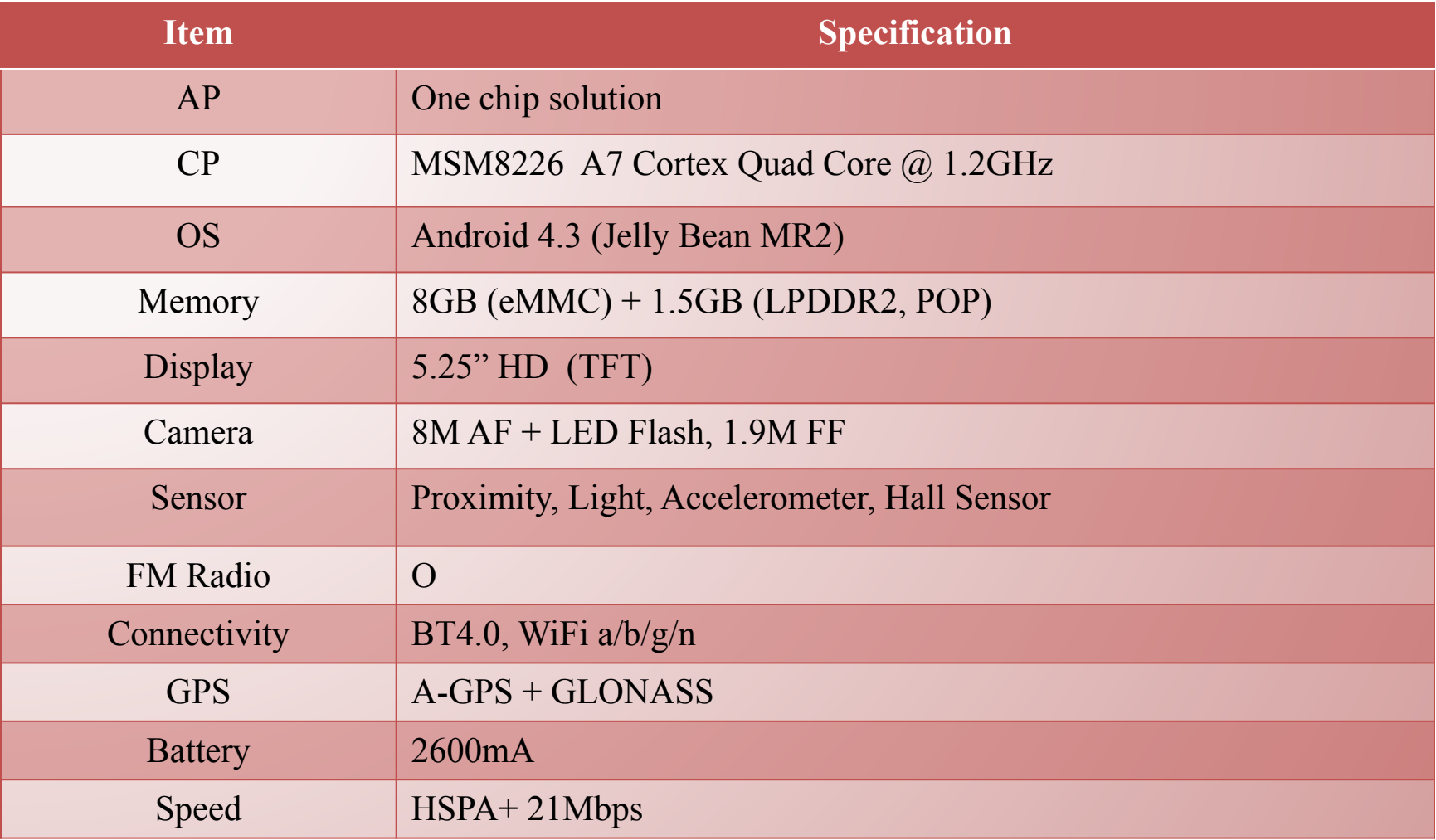

## **Introduction of GRAND2 3G (2/3)**

#### **• Features**

#### **Optimal Wide View**

- **Satisfying Viewing Experience**
- **Maximize Every Inch**
- **1. Optimized for Media playing**
- $\sqrt{ }$  16:9 HD display
- $\overline{\mathsf{V}}$  Perfect Ratio for Movie
	- **2. Big Screen Experience**
- **★ Larger Viewing Area**
- ✔ Clearer
	- **3. Easy Multi Tasking**
- ✔ Multi Window & Easy Sharing

#### **Smart Service for Smart Life**

- **Entertaining and Fun**
- **Refined Usability**
- **1. Premium Experience**
- ✔ S View Cover
- **▶ Perfect Ratio for Movie**

#### **2. Fun**

- ✔ Sound & Shot
- $\sqrt{\ }$  Group Play
- ✔ S Translator
- $\mathbf y$  Story Album

## **Introduction of GRAND2 3G (3/3)**

SAMSUNG **ELECTRONICS** 

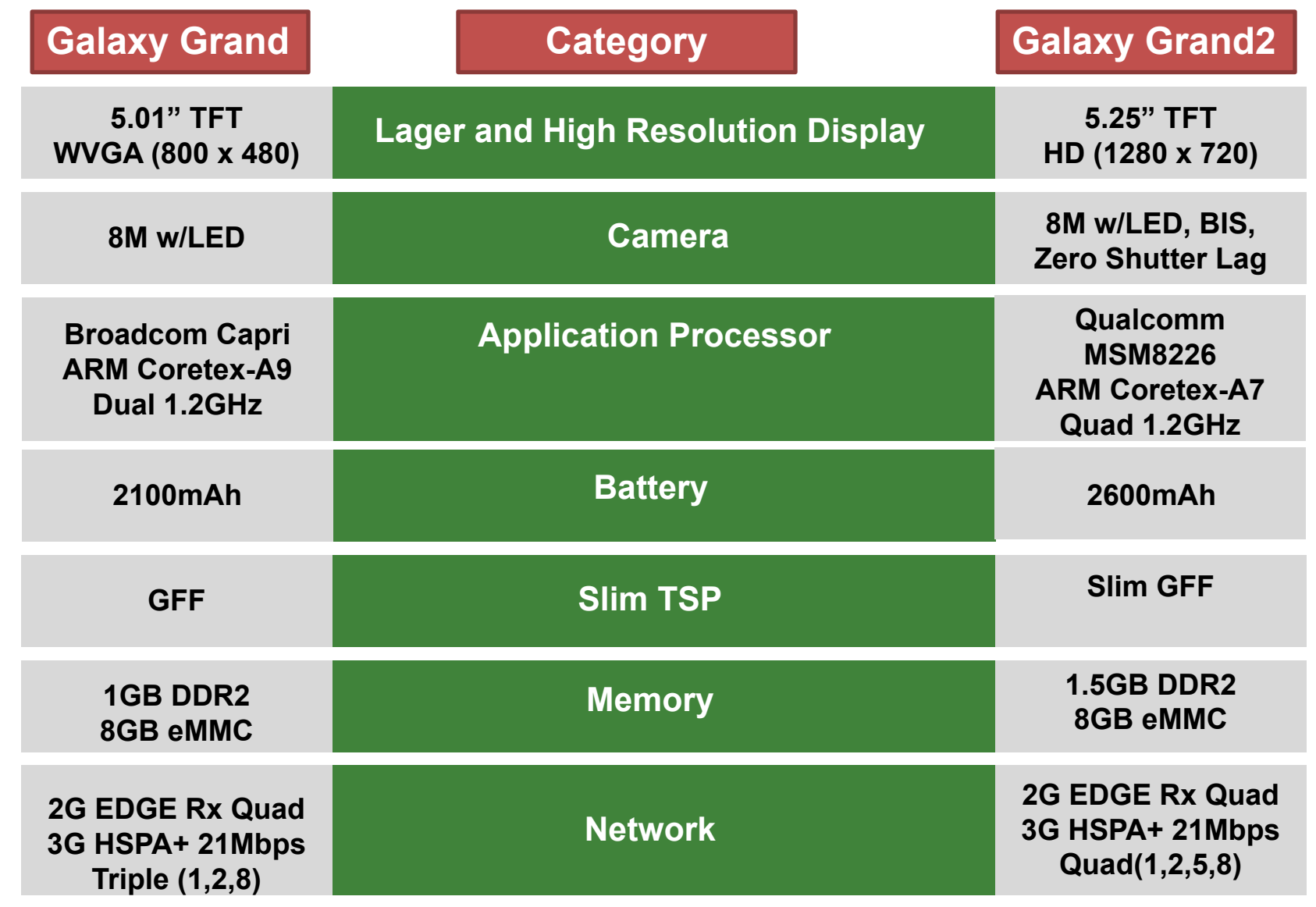

*Service Excellence Beyond Imagination SWA-CS Content Innovation*

## **RF calibration (1/2)**

 $\bigstar$  For GRAND2(SM-G7102), new IF cable should be used for IMEI writing and Calibration. (Detailed information : Refer SVC Bulletin (12-37) New IF Cable Guide.)

#### **1. Run Baroserver program.**

- Extract "BaroServer Ver 1.0.6.zip" and Run "setup.exe"
- Click Next to install the program. Run BaroServer Launcher at the desktop.
- Enter 'Assistant Server IP', same as 'Host Server IP'.
- Check SVC Only (5555) option and input password.
- Click 'START' button and check if "Running" message appears.

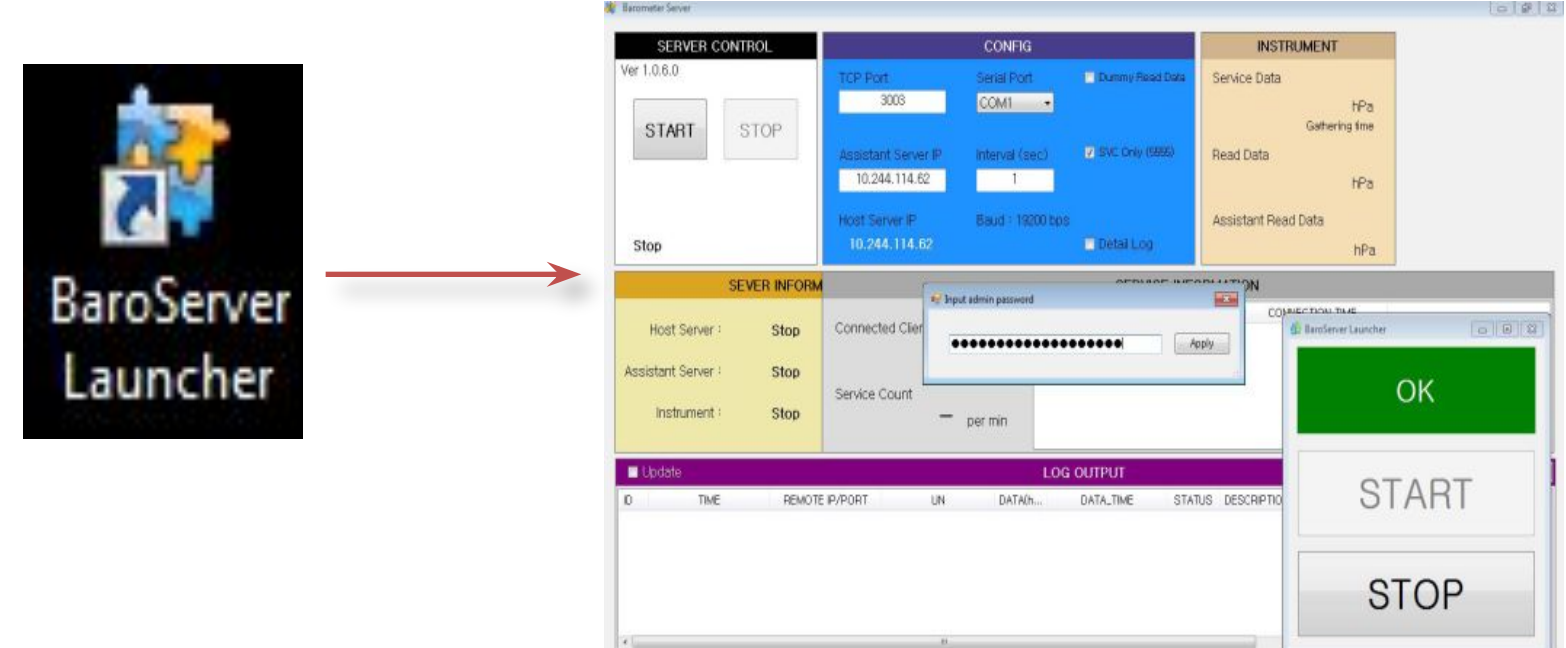

**SAMSUNG** 

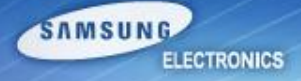

#### **2. Run Calibration program**

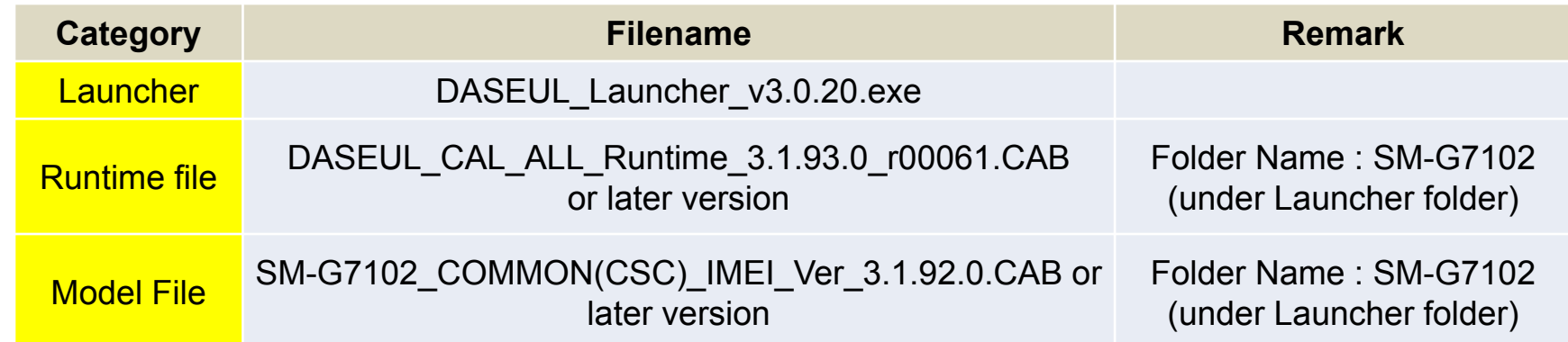

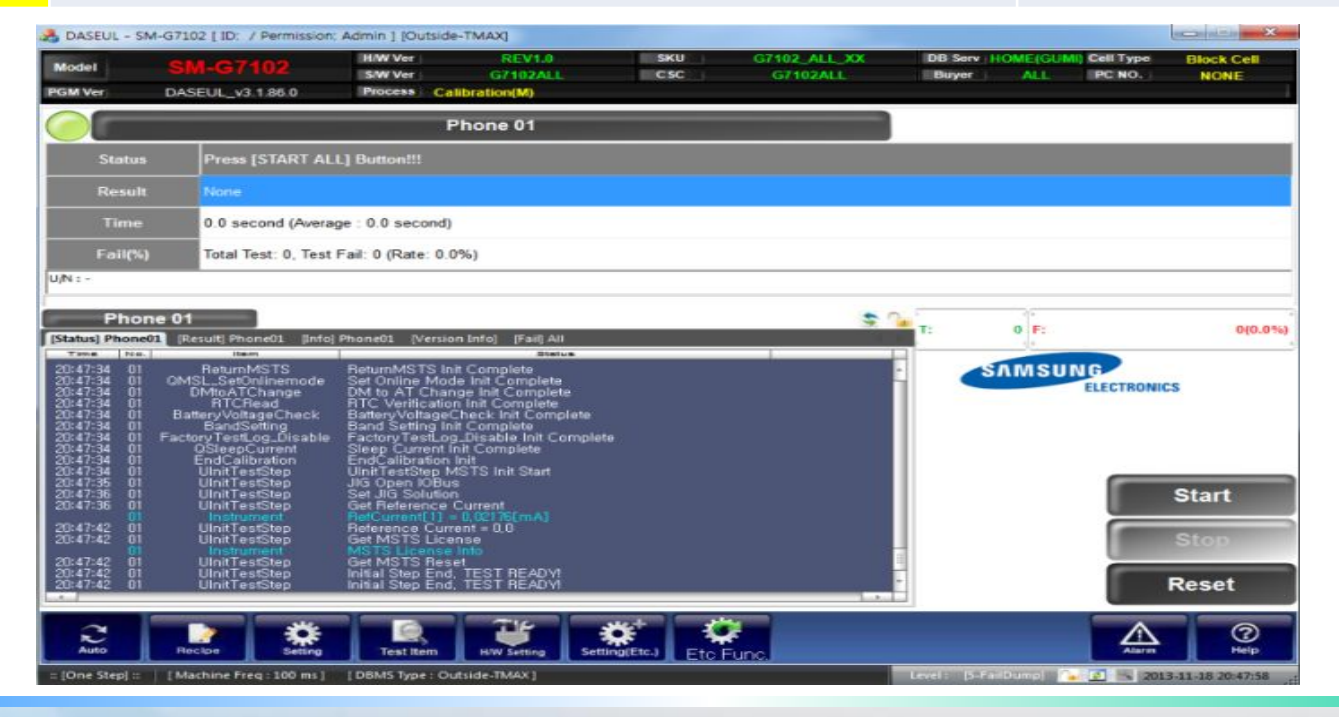

*Service Excellence Beyond Imagination SWA-CS Content Innovation*

## **IMEI Writing (1/4)**

★ For GRAND2 3G(SM-G7102), new IF cable should be used for IMEI writing and Calibration. (Detailed information : Refer SVC Bulletin (12-37) New IF Cable Guide.)

#### **1) Run Daseul Program for IMEI Writing**

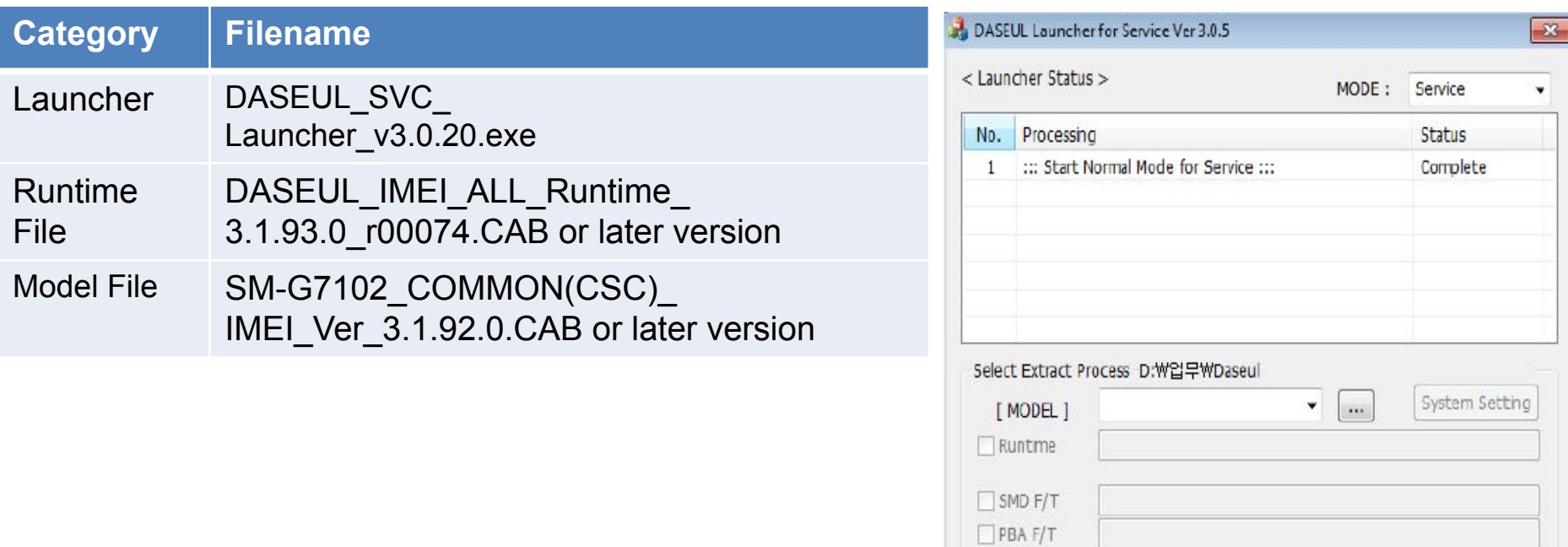

Calbration Final Auto Final Manual  $\Box$  IMEI

Extract & Run

Close

## **IMEI Writing (2/4)**

**2) Select MODE as 'Service', Model folder as 'SM-G7102',check IMEI option and click System Setting button.** 

**3) Check 'IMEI Write' and 'IMEI Check' option, and click 'IMEI SVC & Repair Option' to check 'SVC' option.** 

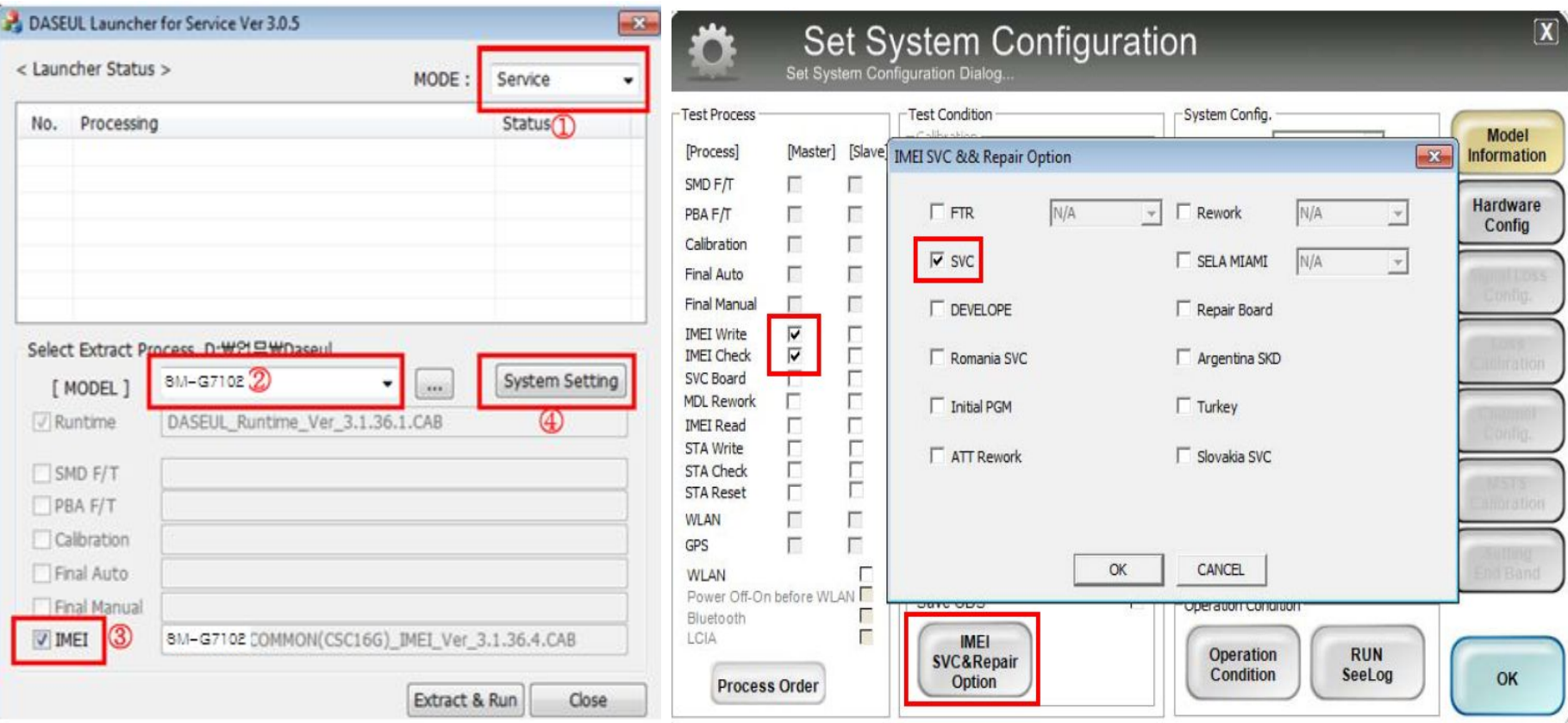

SAMSUNG

## **IMEI Writing (3/4)**

- **4) Click 'Hardware Config' option.**
- **5) Click 'Port Setting' in the phone option, and select correct port for IMEI writing.**
- **6) Click Save and OK to enter IMEI writing program.**

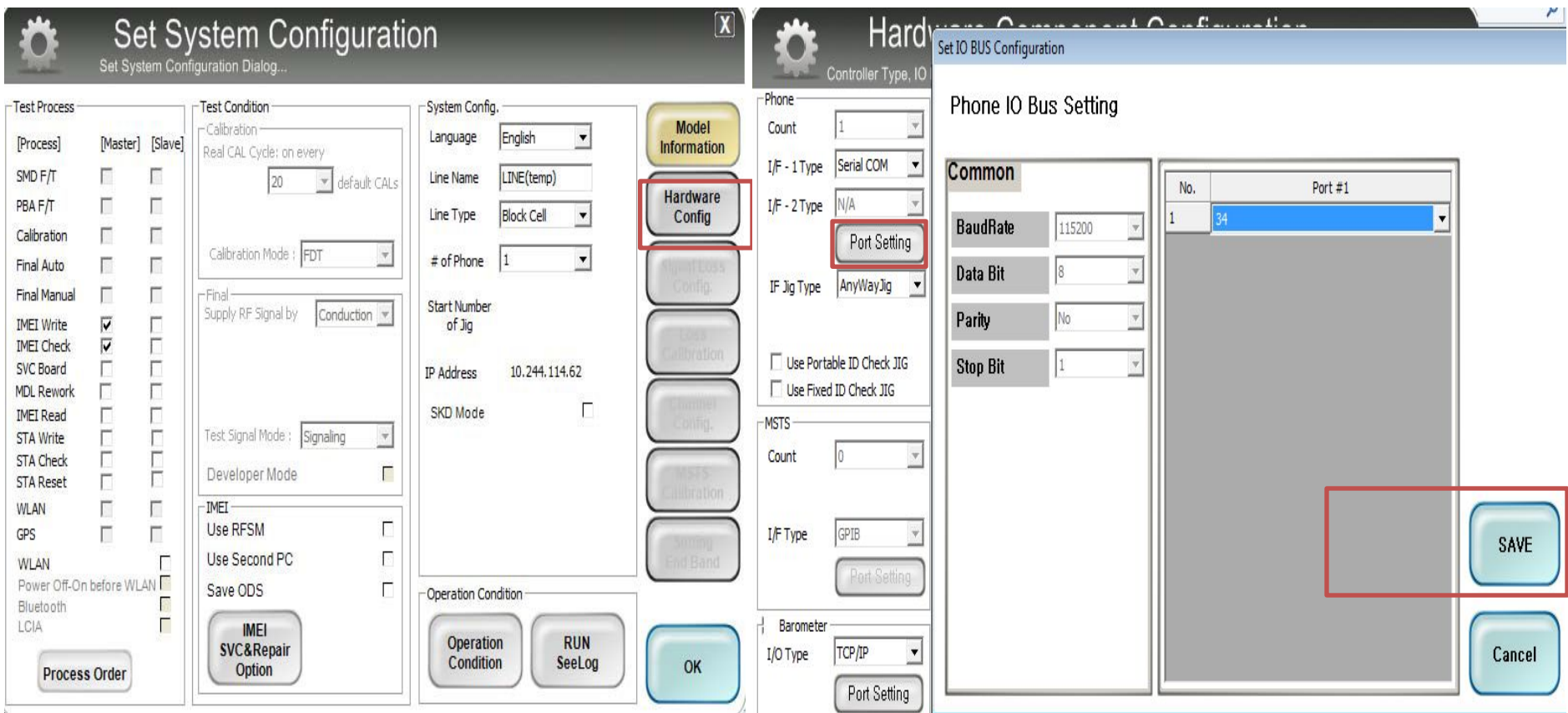

SAMSUNG

## **IMEI Writing (4/4)**

- **7) Enter IMEI number and click 'Apply' button.**
- **8) Click 'Model Info' button and input 'SKU\_CODE' and 'BUYER',then click Save.**
- ※ **SKU\_CODE can be found in HHPsvc > ESN/IMEI Review**
- **9) Click 'Start' button and Input 'User ID' and 'Password'.**
- **10) Click 'Login' button and connect the phone to Anyway JIG.**

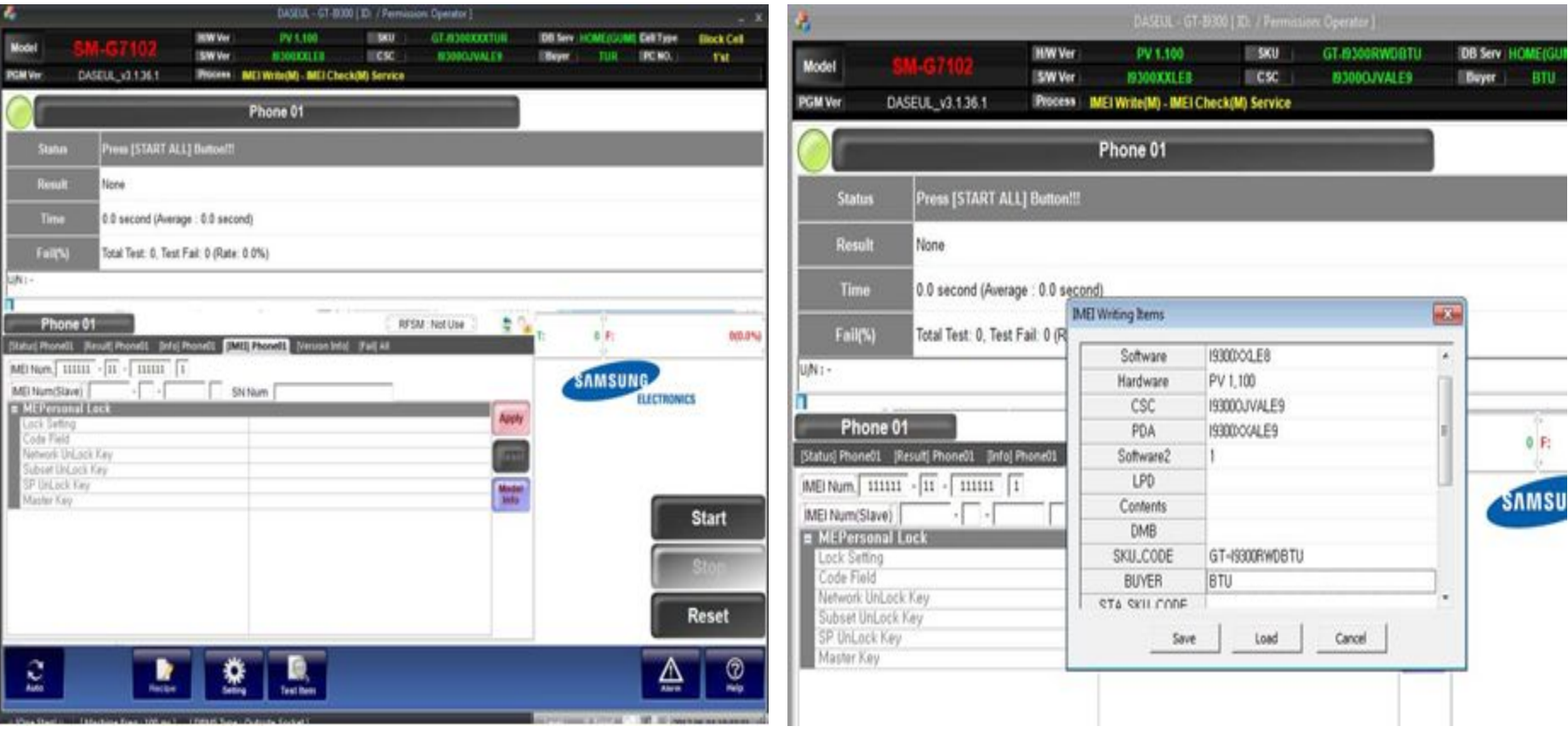

#### *Service Excellence Beyond Imagination SWA-CS Content Innovation*

**SAMSUNG** 

## Emergency download mode & Odin T-Flash mode

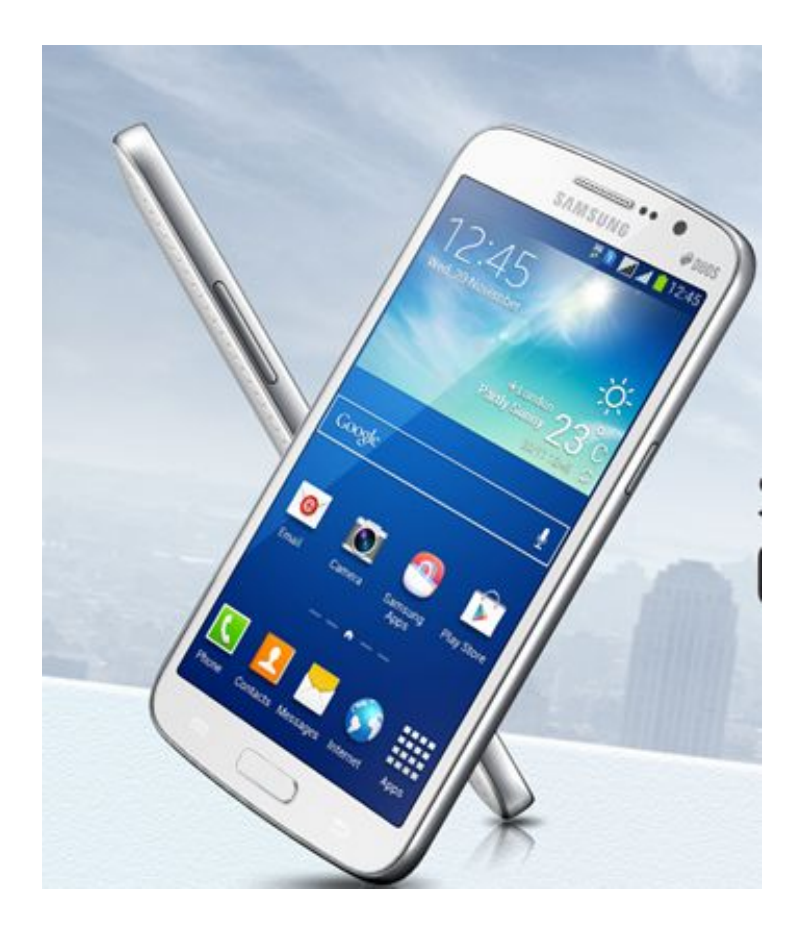

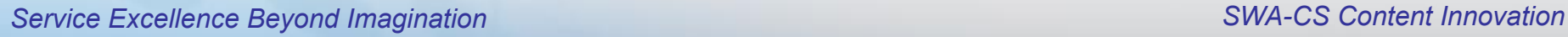

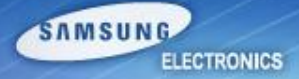

## **Boot Recovery (1/6)**

#### **Brief Process**

- 1) Preparing SD card, using working GRNAD2 3G (Samsung Method)
- 2) Inserting the SD Card to "eDL mode "phone for recovering.
- 3) Downloading the boot loader file to the defective phone, and Flash Full S/W ( Pit, BL,AP, CP, CSC)

#### **Pre-requisite**

- 1) 1 Working GRAND2 3G phone ( Consisting of T Flash Enabled Binary )
- 2) External SD card ( Memory Size should be 8GB or bigger)
- 3) [SD card size should be more than the PIT file, Else the repartitioning of PIT file will fail]
- 4) Odin3 v3.07.exe and Odin3.ini
- 5) Latest PIT and Boot loader file

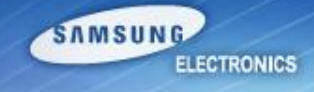

## **Boot Recovery (2/6)**

#### **EDL mode verification**

- Device not booting up
- Confirming a device is in Emergency Download mode (eDL mode).
	- 1) Attach the faulty device to Windows PC
	- 2) Go to Device Manager
	- 3) You should able to see below item in Ports.

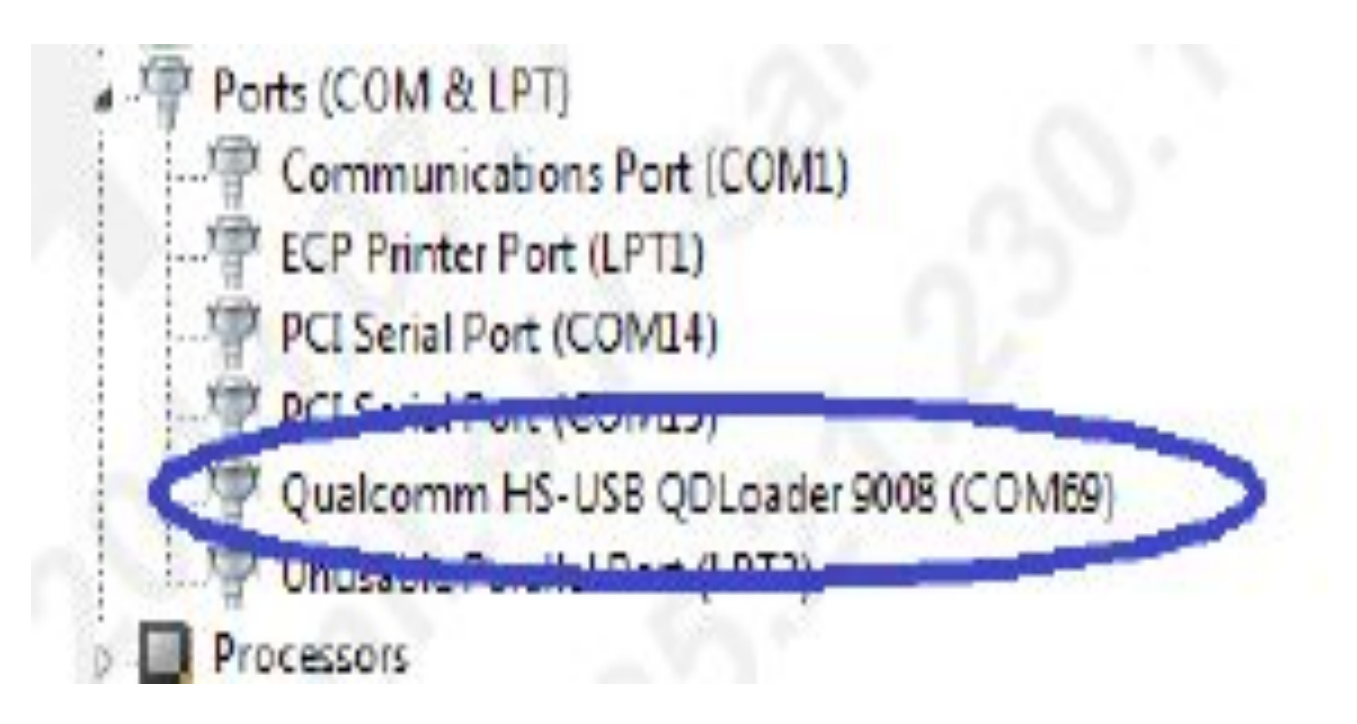

**SAMSUNG** 

## **Boot Recovery (3/6)**

- Insert External SD Card to normal phone to copy Boot loader to SD card
- Go to download mode (Vol Dn + Home Key + Power, Vol Up)
- Run Odin3 v3.07 exe with options enabled as shown
- Click on start button to download the binary into SD Card.

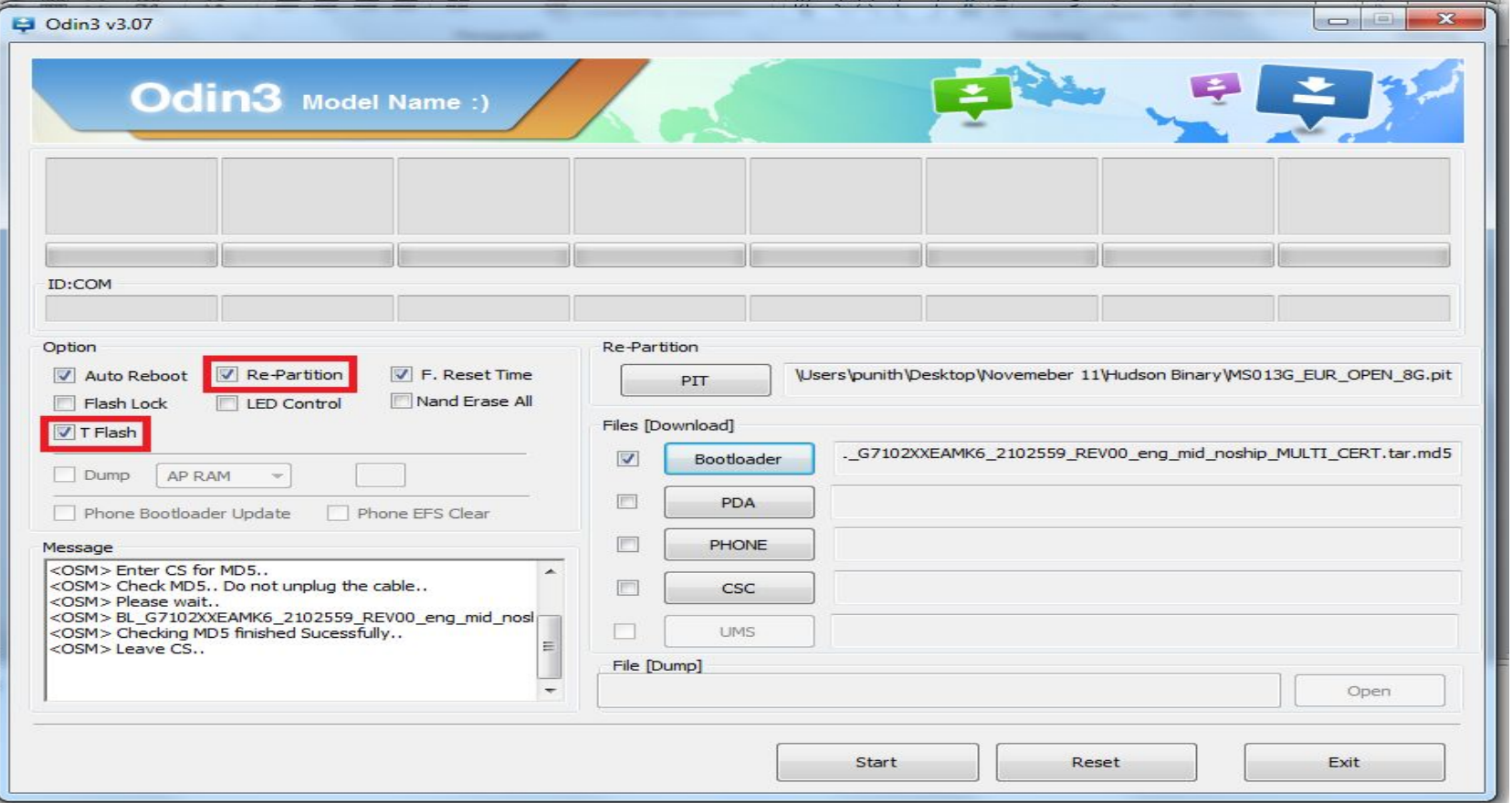

*Service Excellence Beyond Imagination SWA-CS Content Innovation*

**SAMSUNG** 

## **Boot Recovery (4/6)**

- Use the SD card to recover a device going to eDL mode.
- Plug in the SD Card on to the device which is in eDL mode.
- Remove the Battery and put it back.
- make it to download mode with Volume Down + Power key and press Home key

※ Download Mode: Volume Down key + Home key + Power Key and press Volume Up key.

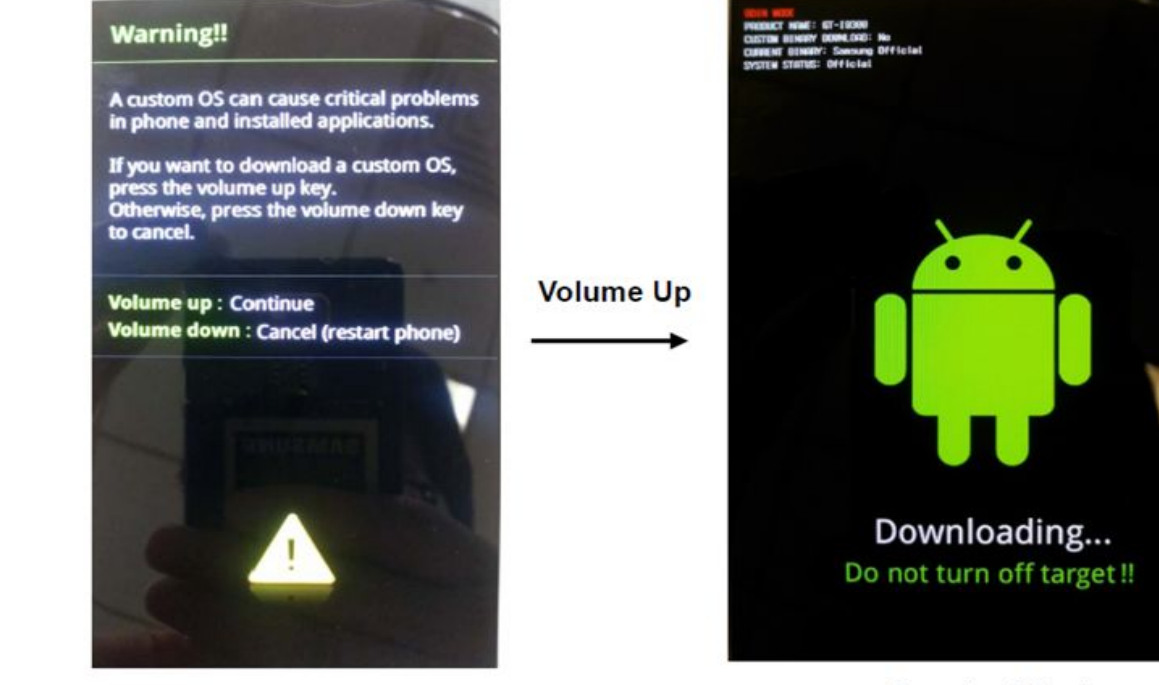

< Volume Down key + Home key + Power Key >

< Download Mode >

*Service Excellence Beyond Imagination SWA-CS Content Innovation*

**SAMSUNG** 

## **Boot Recovery (5/6)**

• Flash the Latest Pit and Boot loader on to the device ( as shown below )

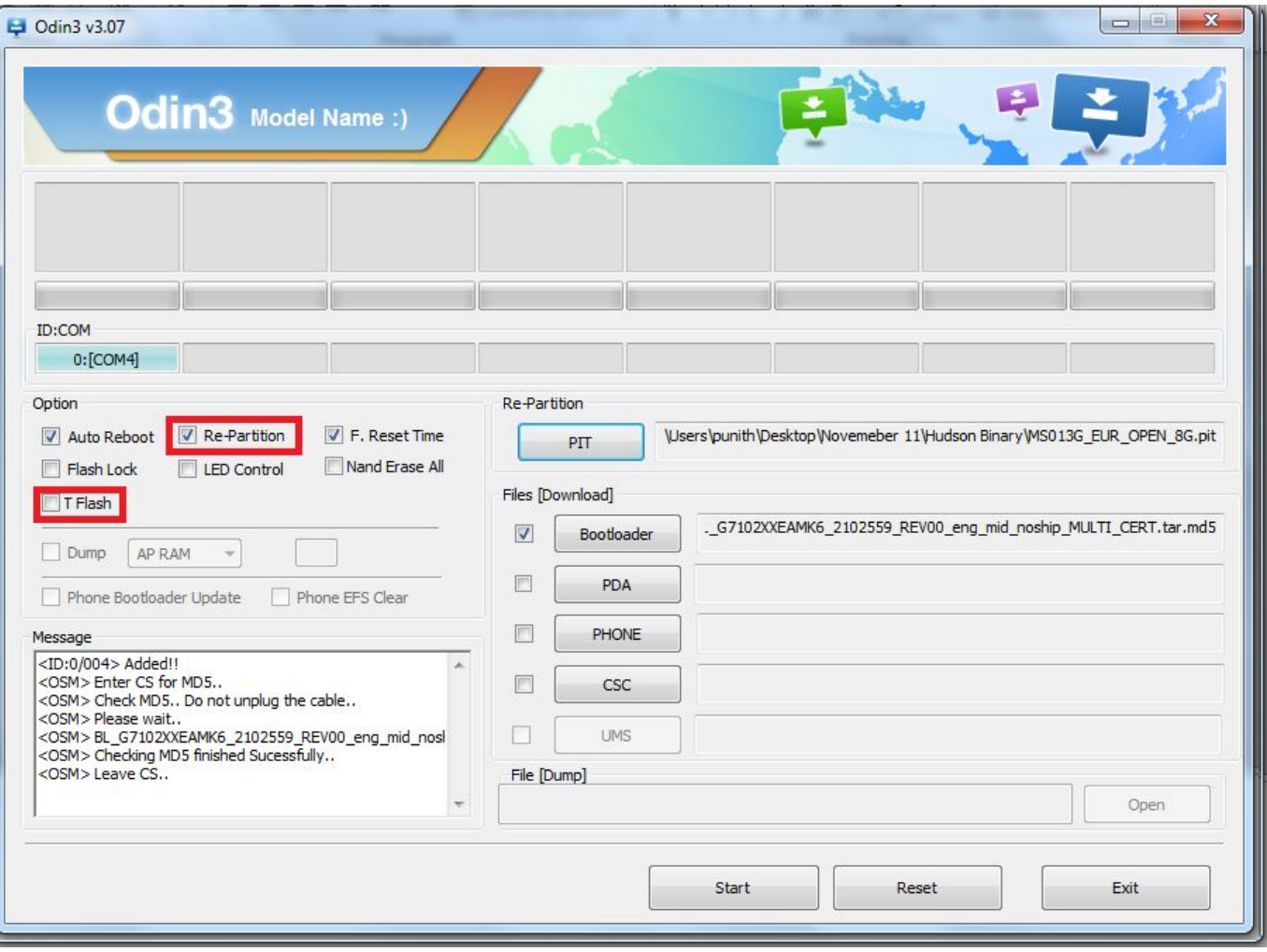

SAMSUNG

## **Boot Recovery (6/6)**

- Now remove the SD Card from Faulty device.
- Go to download mode (Vol Dn + Home + Power Key, Vol Up)
- Select all the binaries ( Pit, BL, AP, CP, CSC ) in Odin.
- Click on Start button to download

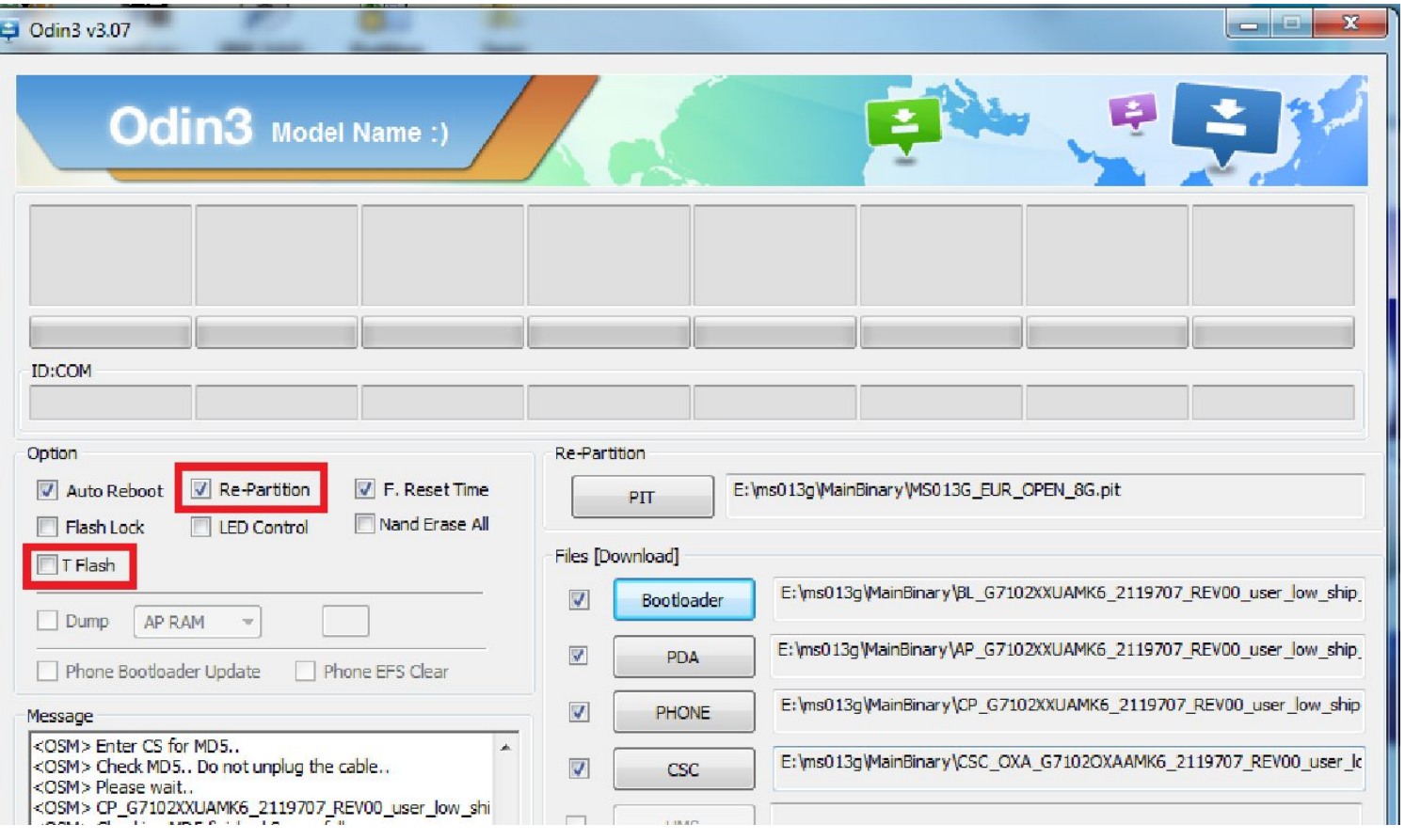

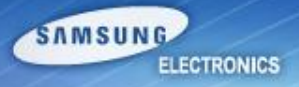

## **Disassembly & Assembly Instruction**

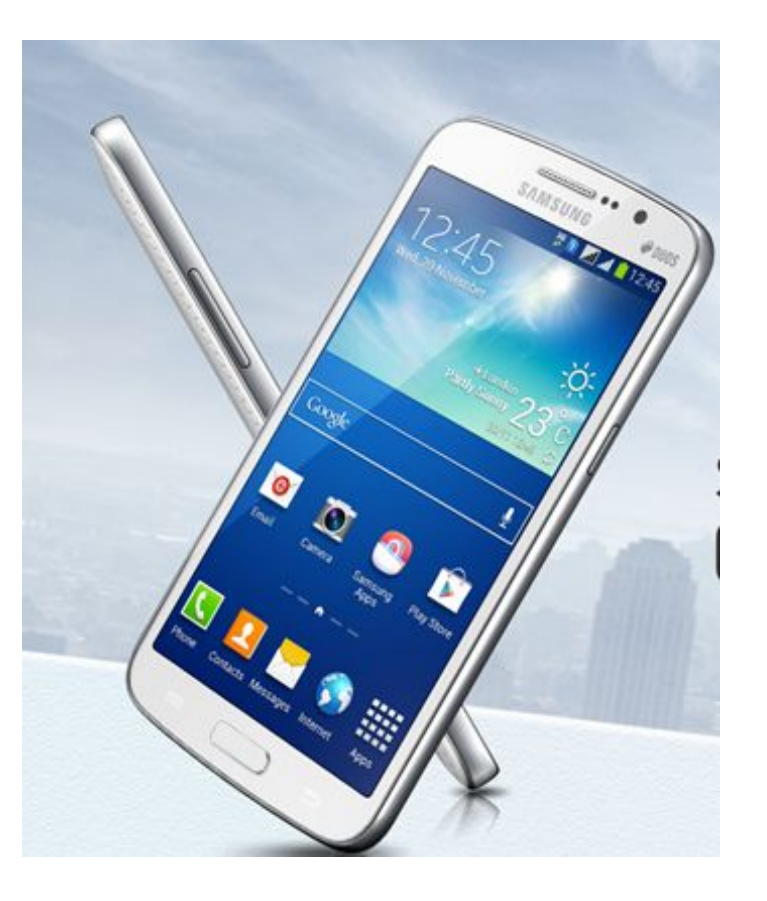

*Service Excellence Beyond Imagination SWA-CS Content Innovation*

SAMSUNG

#### **Disassemble Instruction**

1) Disassemble LCD connector protect cover.

※ **Caution**

1) Be careful of scratch and molding damage.

2) Separate the LCD connector.

#### ※ **Caution**

- 1) Be careful of scratch and molding damage.
- 2) Be careful of damage to the FPCB.

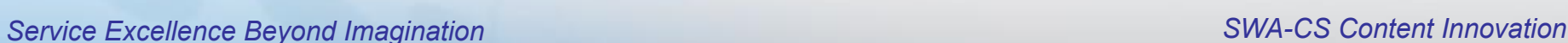

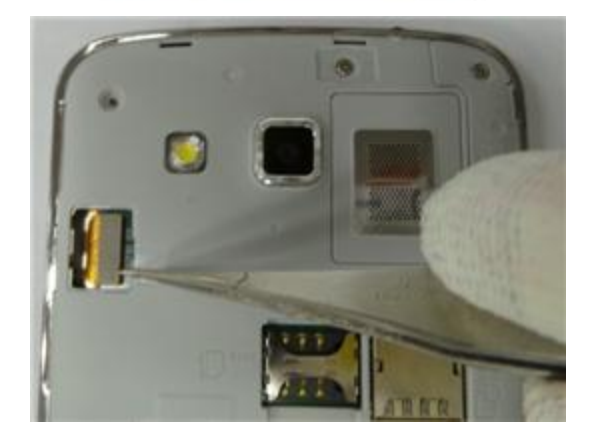

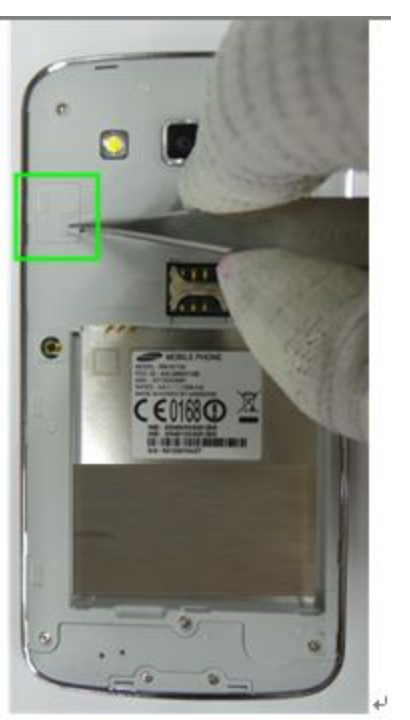

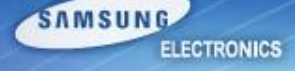

#### **Disassemble Instruction**

3) Displace the temperature chamber for 10 minute Detach the TSP/LCD Assay using Vaccum jig

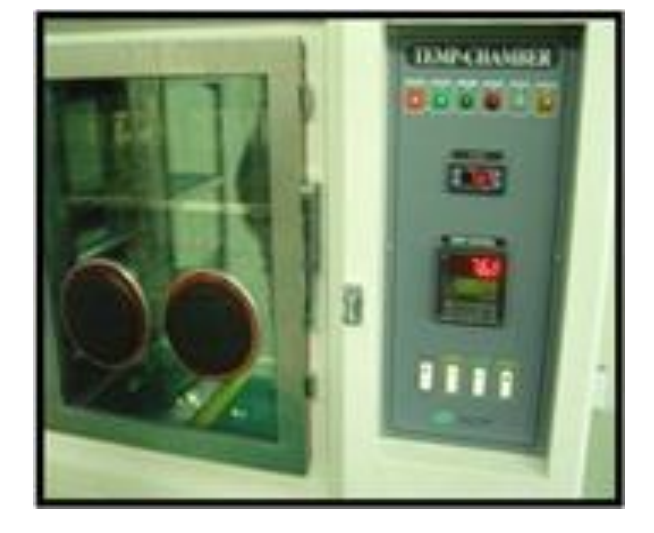

SAMSUNG

**ELECTRONICS** 

AIR pressure 5~7 kgf/cm

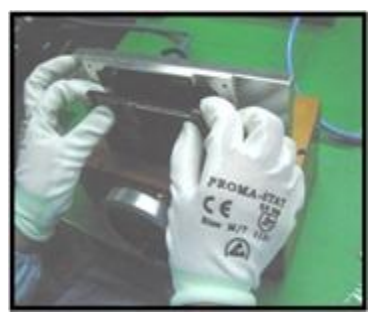

#### ※ **Caution**

- 1) Before disassembling, Use heating chamber.
- 2) Be careful of scratch and molding damage.

#### **Disassemble Instruction**

4) Unscrew the 10 points.

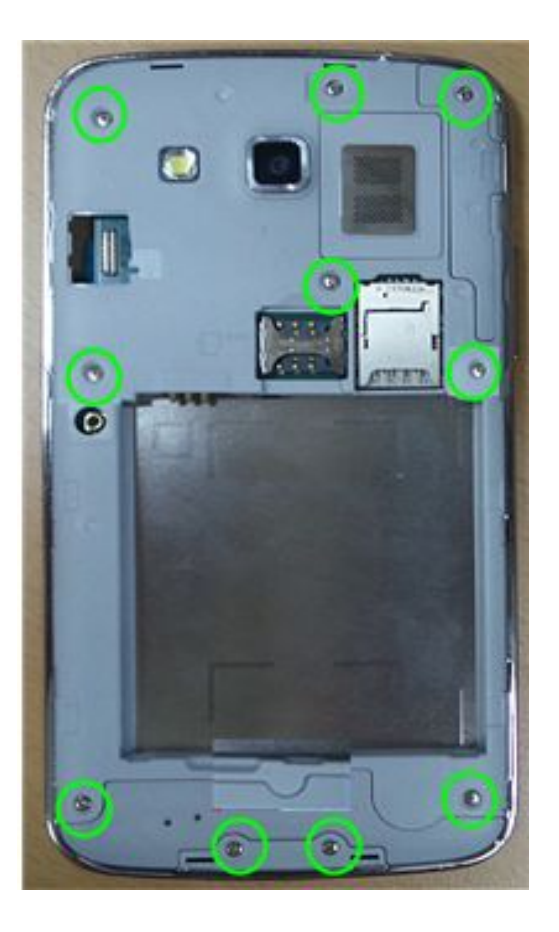

#### ※ **Caution** 1) Be careful of scratch and molding damage.

SAMSUNG

#### **Disassemble Instruction**

5) Detach the PBA/Sheildcan Assay.

#### ※ **Caution**

1) Be careful of damage to the EARJACK Module.

2) Be careful of damage to the CAMERA.

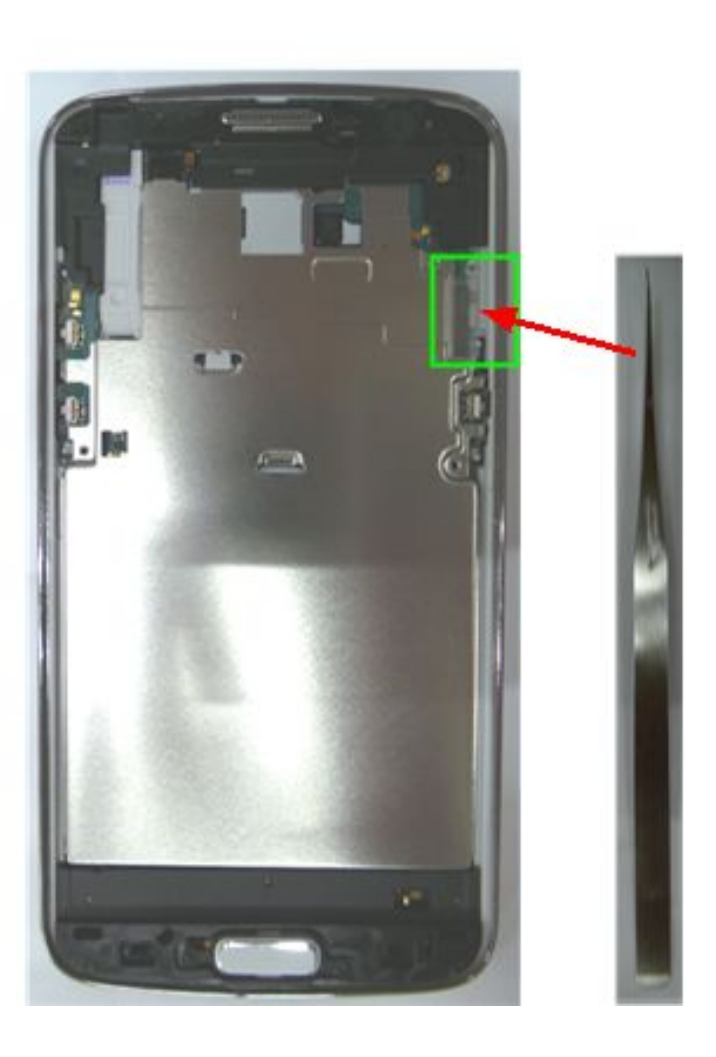

SAMSUNG

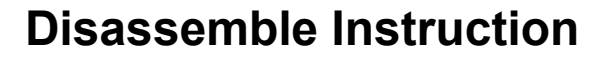

6) Disassemble the RCV, Sensor, SPK from PBA. Unscrew the 2 points.

#### ※ **Caution**

- 1) Be careful of damage to RCV.
- 2) It pushes this part at disassembly, and lift it

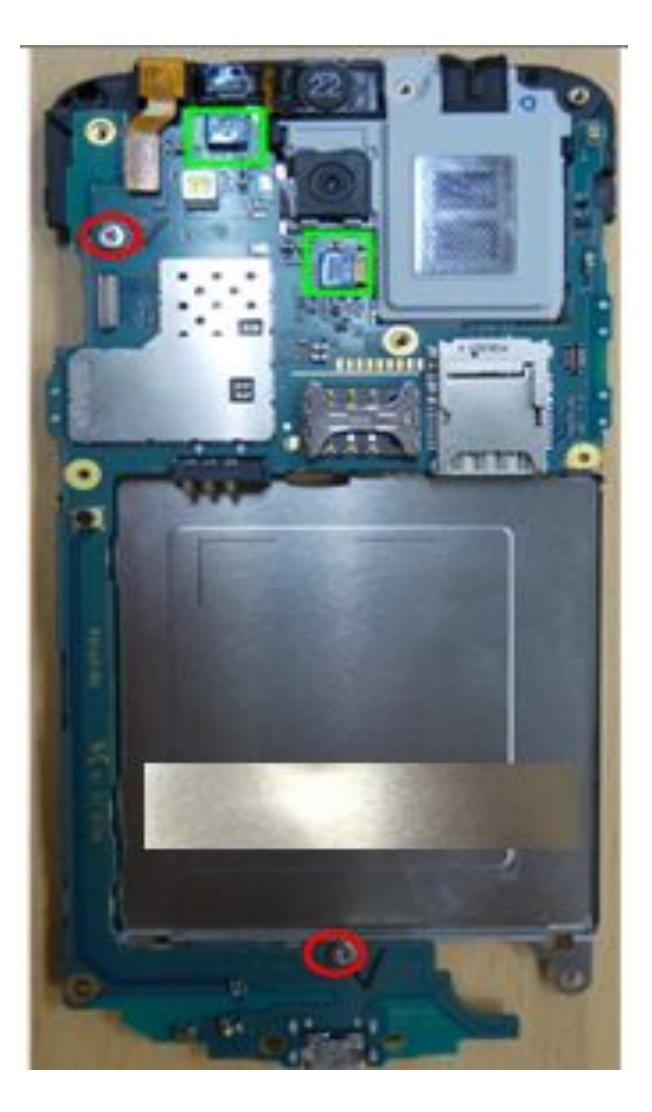

SAMSUNG

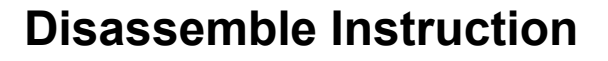

7) Separate the VGA, MEGA Camera from PBA Array.

#### ※ **Caution** 1) Be careful of damage to the TSP FPCB.

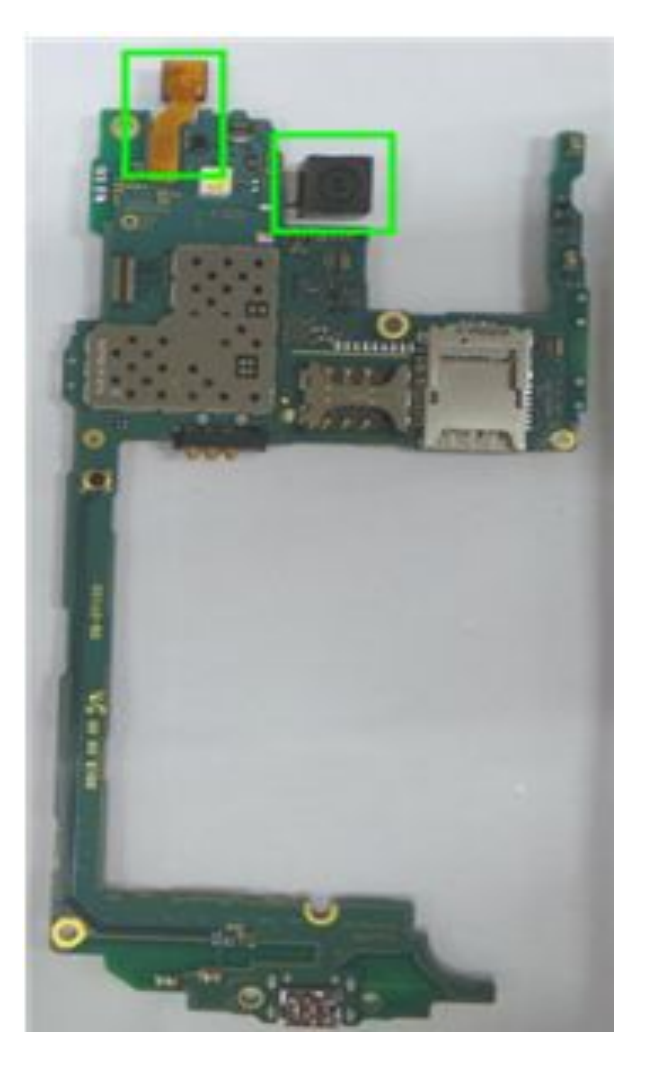

SAMSUNG

#### **Disassemble Instruction**

8) Separate the Top dummy, Bottom dummy & Speaker from hook.

#### ※ **Caution**

- 1) Be careful of scratch and molding damage.
- 2) Be careful of damage to the TSP & LCD.

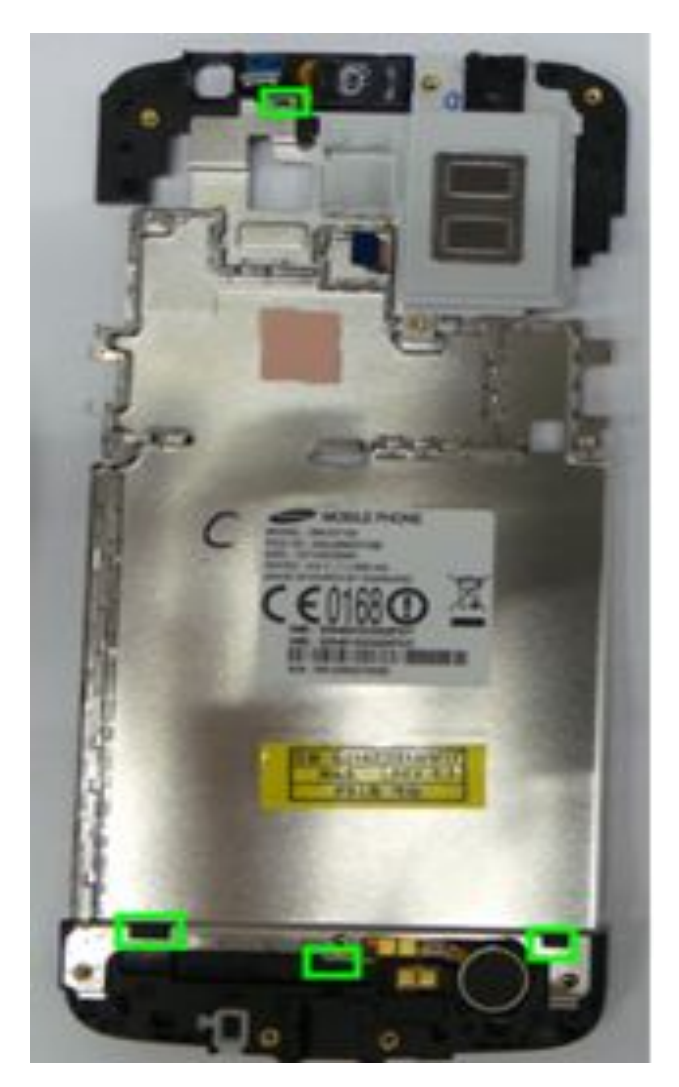

**SAMSUNG** 

#### **Assemble Instruction**

1) Assemble the Top dummy, Speaker on shield can.

#### ※ **Caution** 1) Be careful of damage to the part.

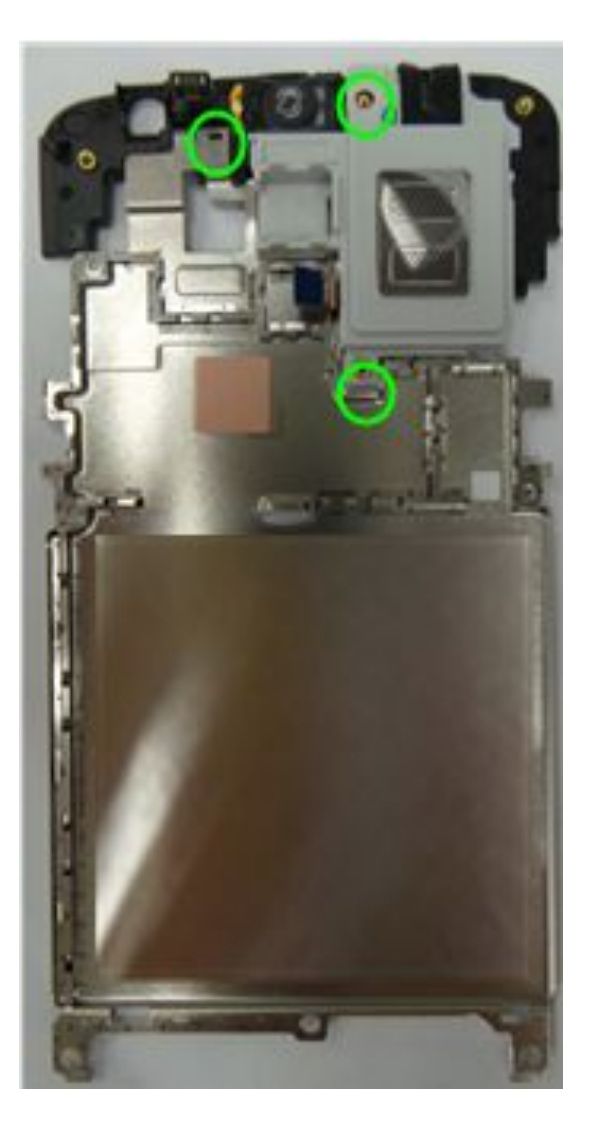

SAMSUNG

#### **Assemble Instruction**

2) Assemble the PBA on Shieldcan. Screw the 2 points..

#### ※ **Caution**

1) Be careful of damage to the part.

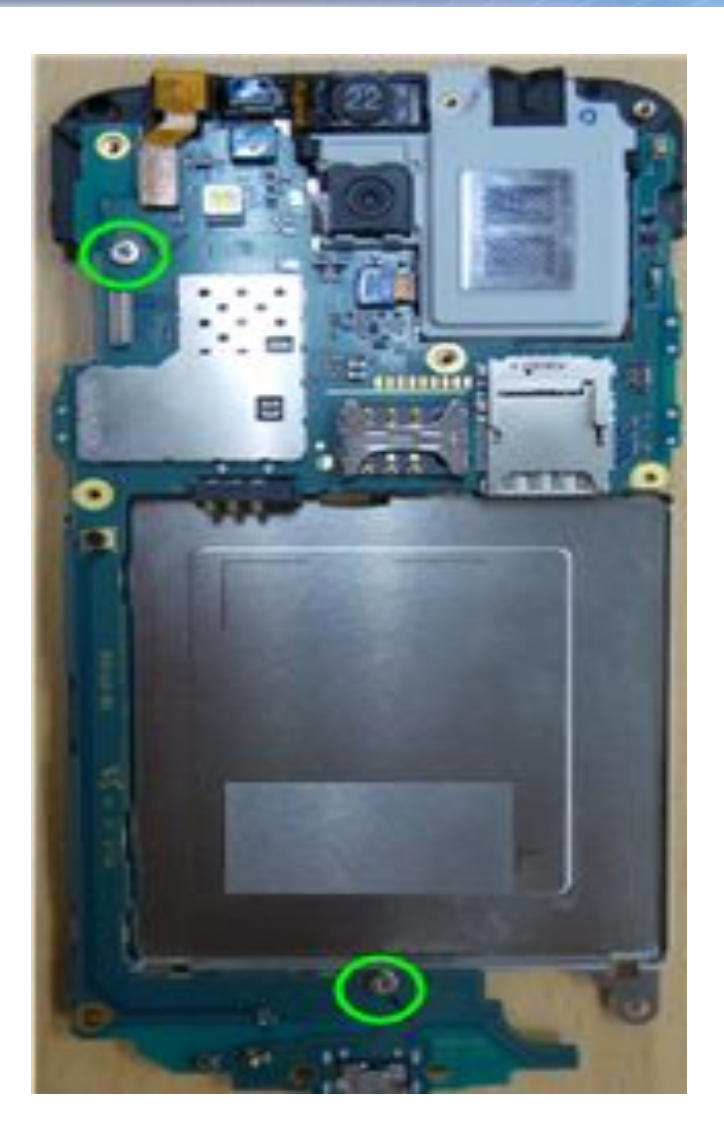

SAMSUNG

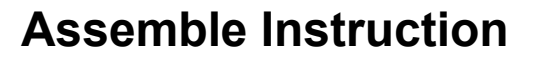

3) Assemble PBA assay to the Rear Assemble Bottom dummy on the Rear

#### ※ **Caution**

1) Be careful of damage to PBA

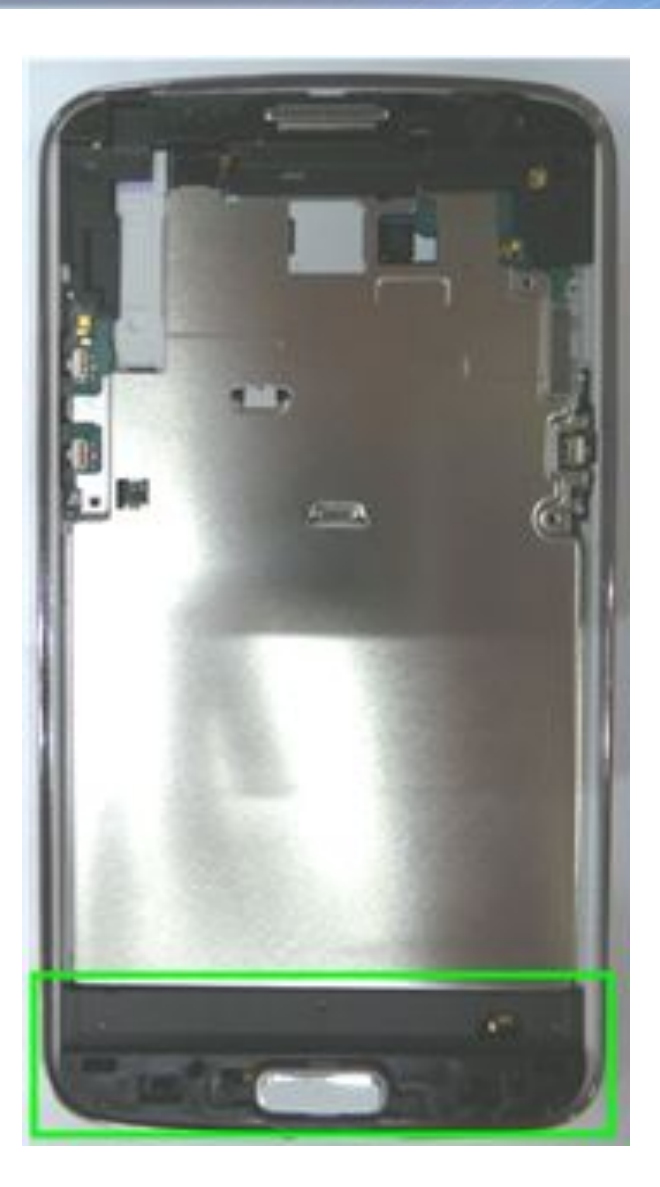

SAMSUNG

#### **Assemble Instruction**

4) Remove the TSP tape (in case of replacing the new TSP module)

※ **Caution** 1) Be careful of damage to each module.

#### 5) Attach the TSP tape

(in case of replacing the new TSP module)

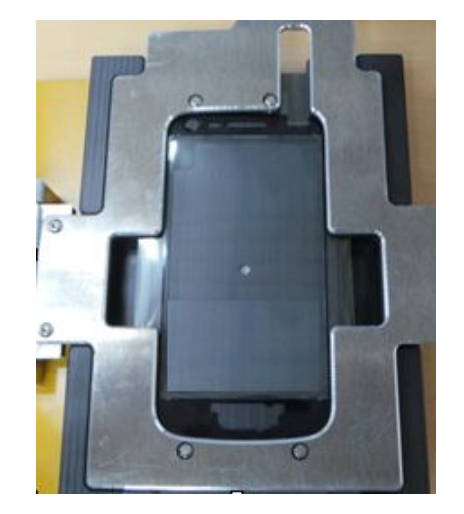

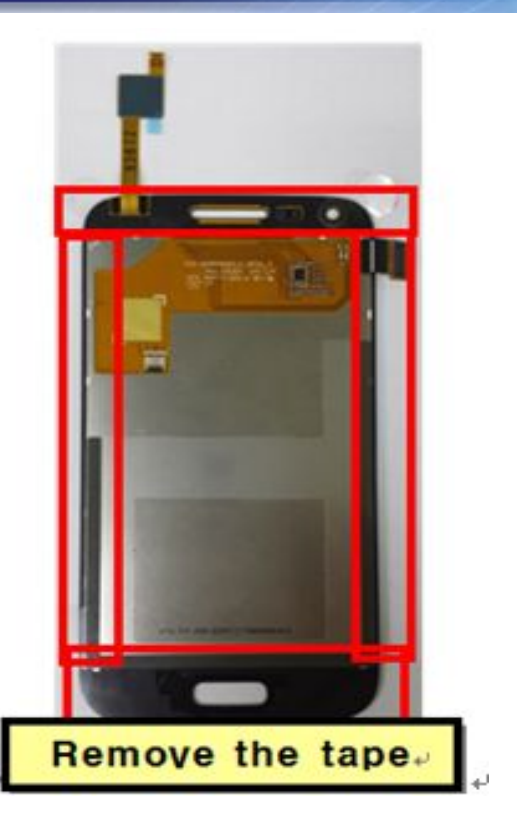

SAMSUNG

#### **Assemble Instruction**

6) Screw the 10 points of the Rear.  $1.2 \pm 0.1$  Kgf/cm<sup>2</sup>.

#### ※ **Caution**

1) Be careful of scratch and molding damage.

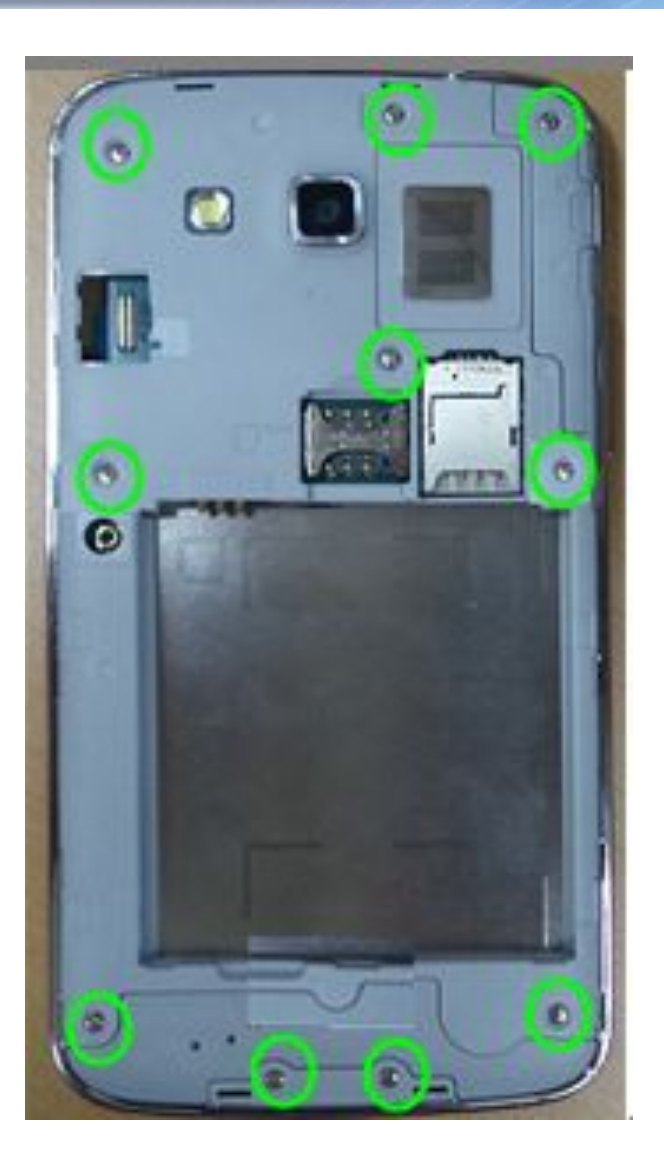

SAMSUNG

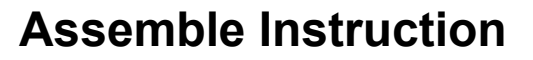

7) Attach the LCD assay to the Rear Assay. 8) Assemble LCD connector.

#### ※ **Caution**

1) Be careful of scratch and molding damage.

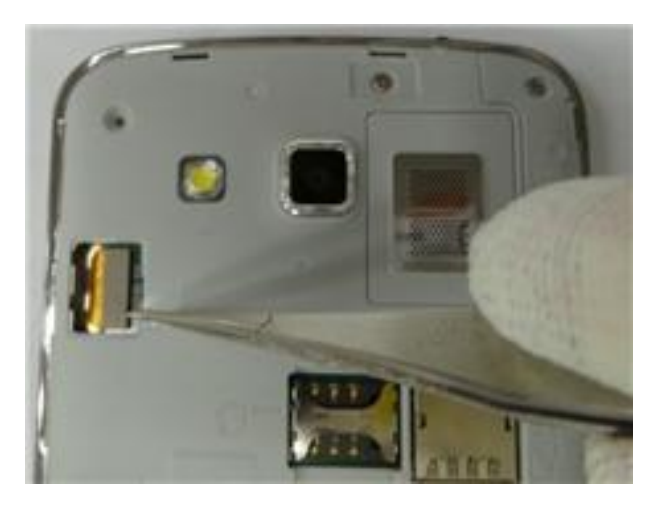

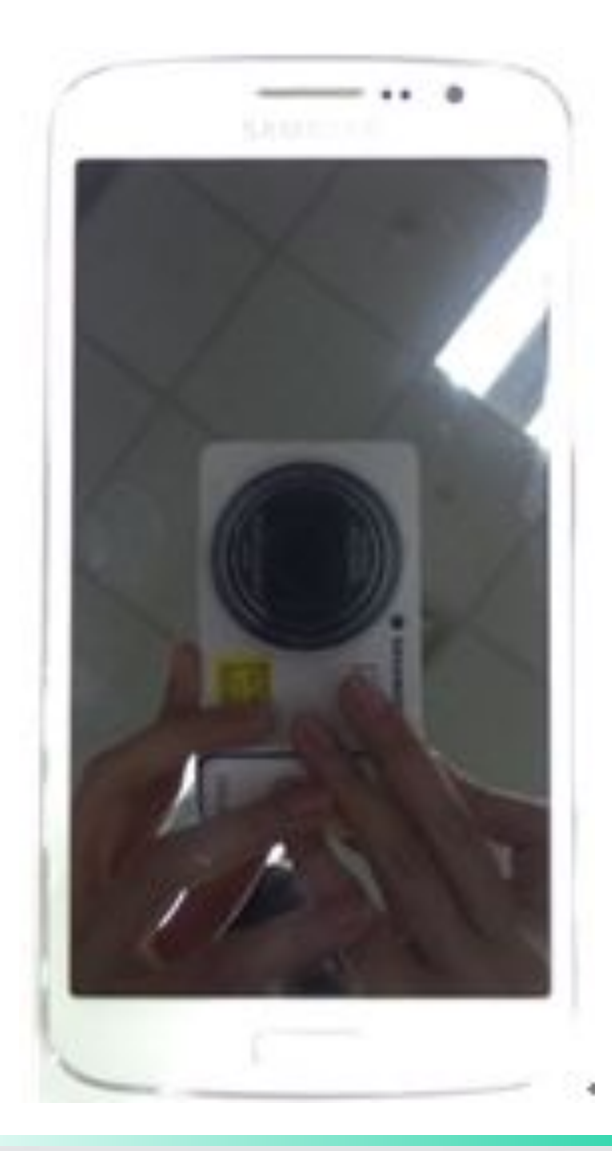

SAMSUNG

#### SAMSUNG **ELECTRONICS**

#### **Assemble Instruction**

9) Assemble LCD connector protect cover.

#### ※ **Caution**

1) Be careful of scratch and molding damage.

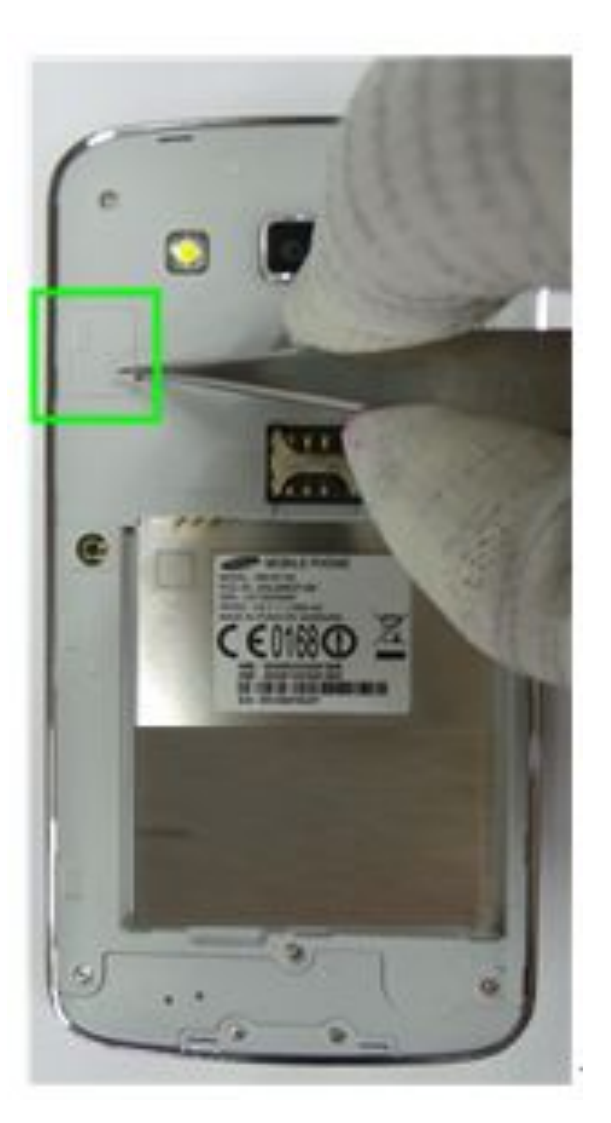

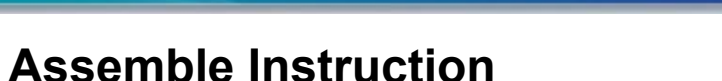

10) Press the set using pressure jig.

#### ※ **Caution**

1) - Pressure : 5~6 kgf/cm2

- Press time : 9.7 sec .

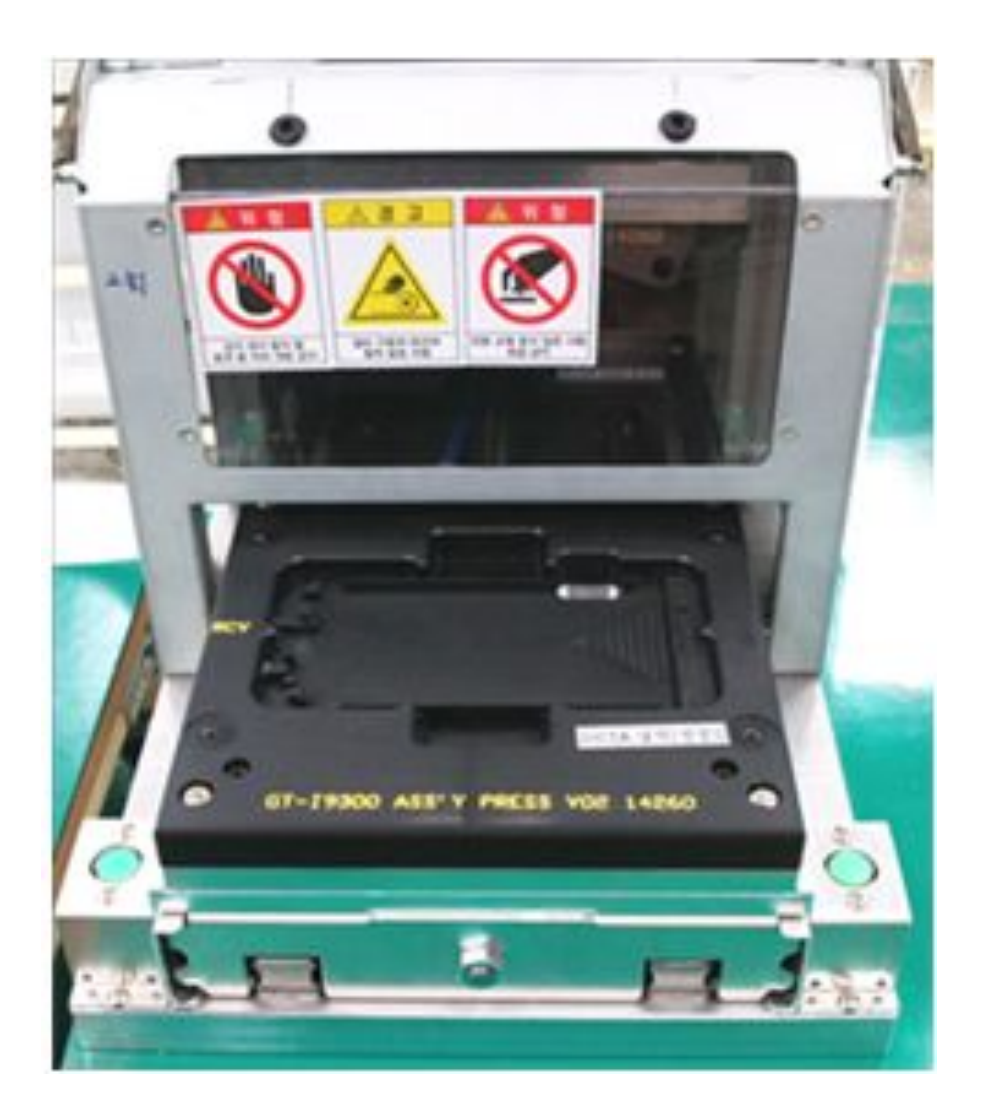

SAMSUNG

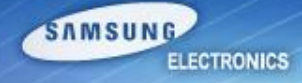

## **Electronic Components**

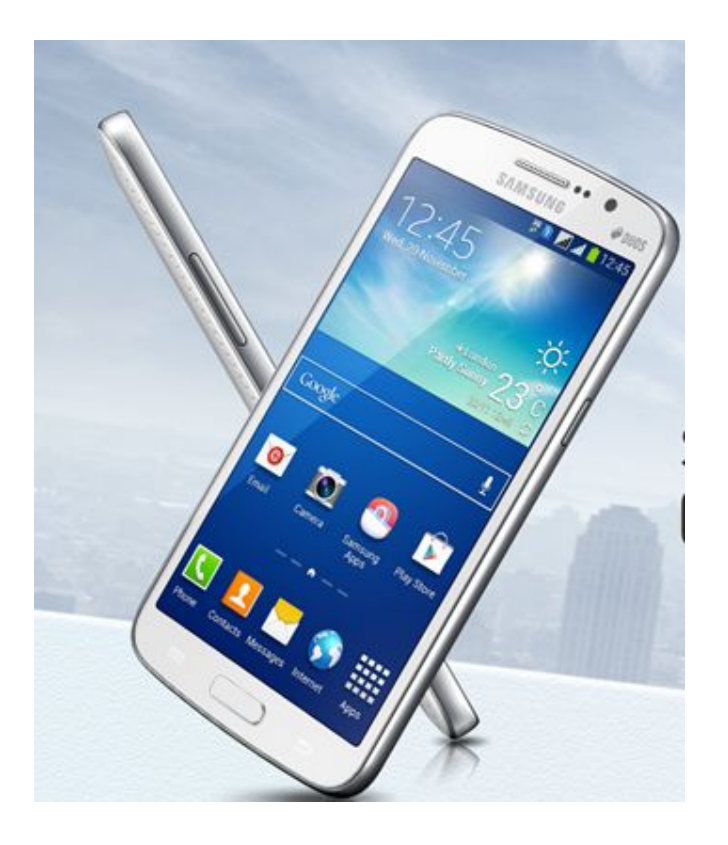

### **Electronic Components (1/2)**

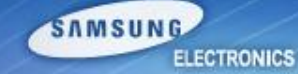

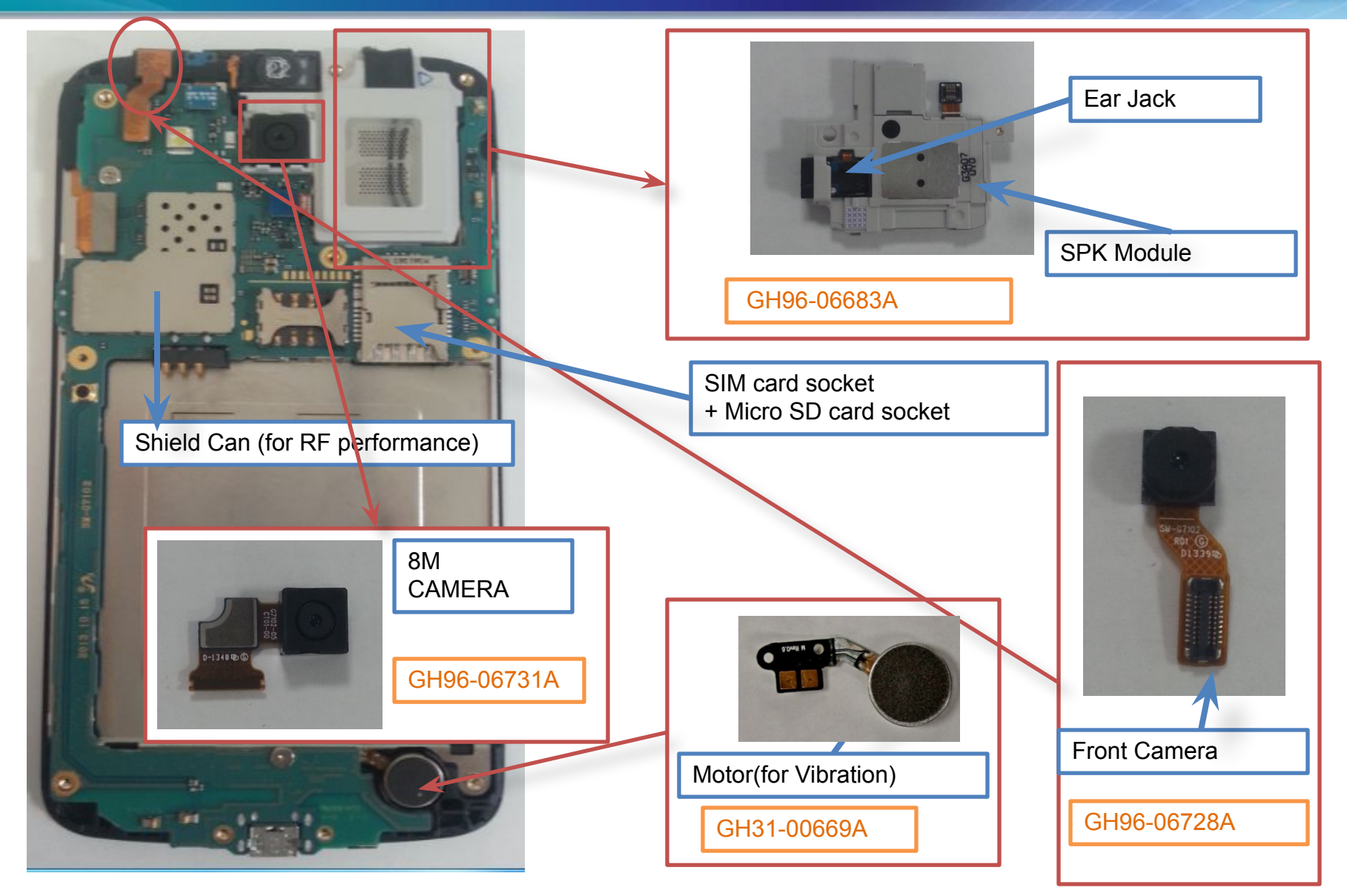

#### *Service Excellence Beyond Imagination SWA-CS Content Innovation*

#### **Electronic Components (2/2)**

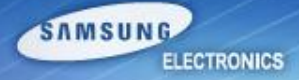

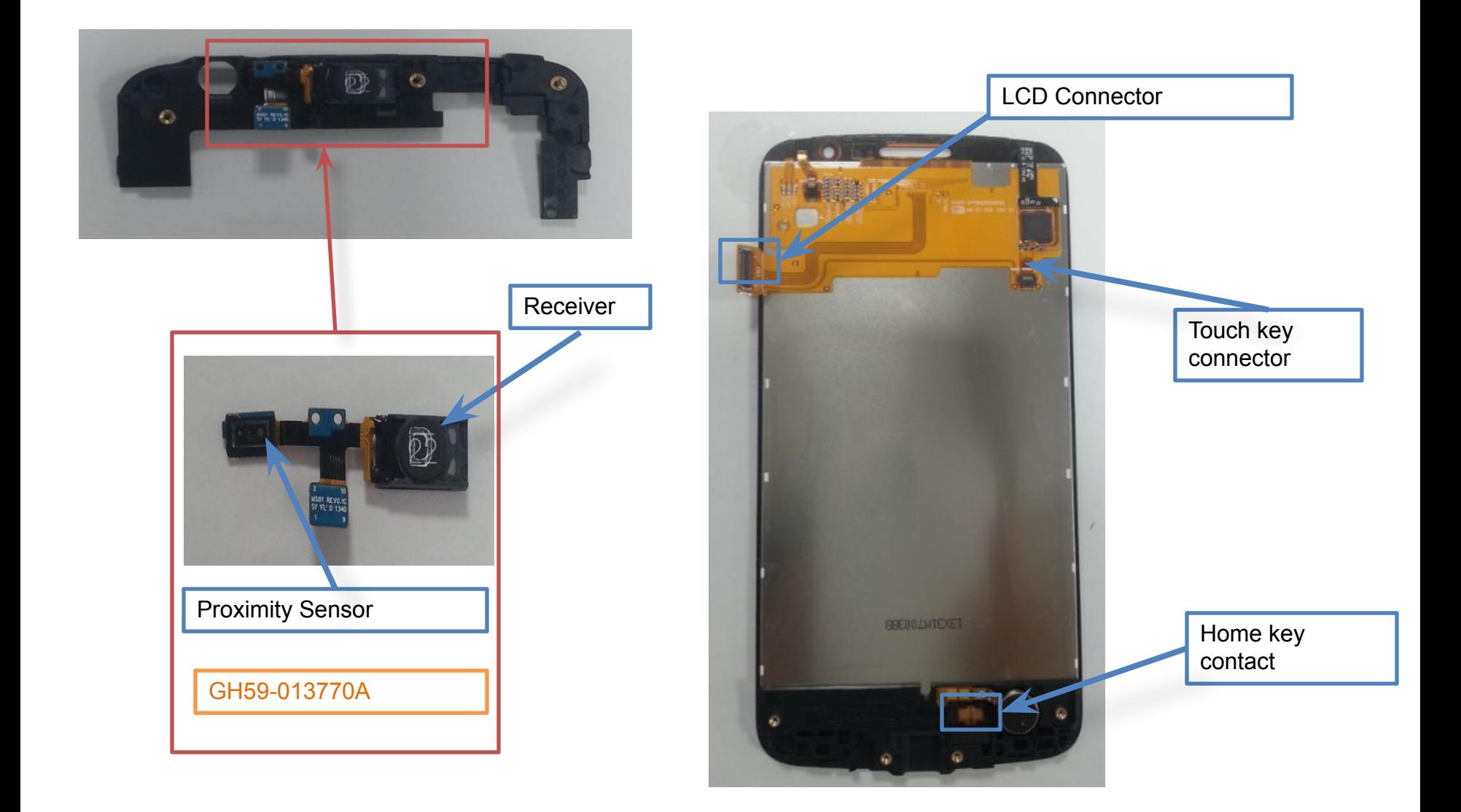

## **SMD parts (TOP side)**

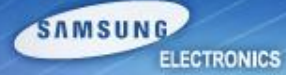

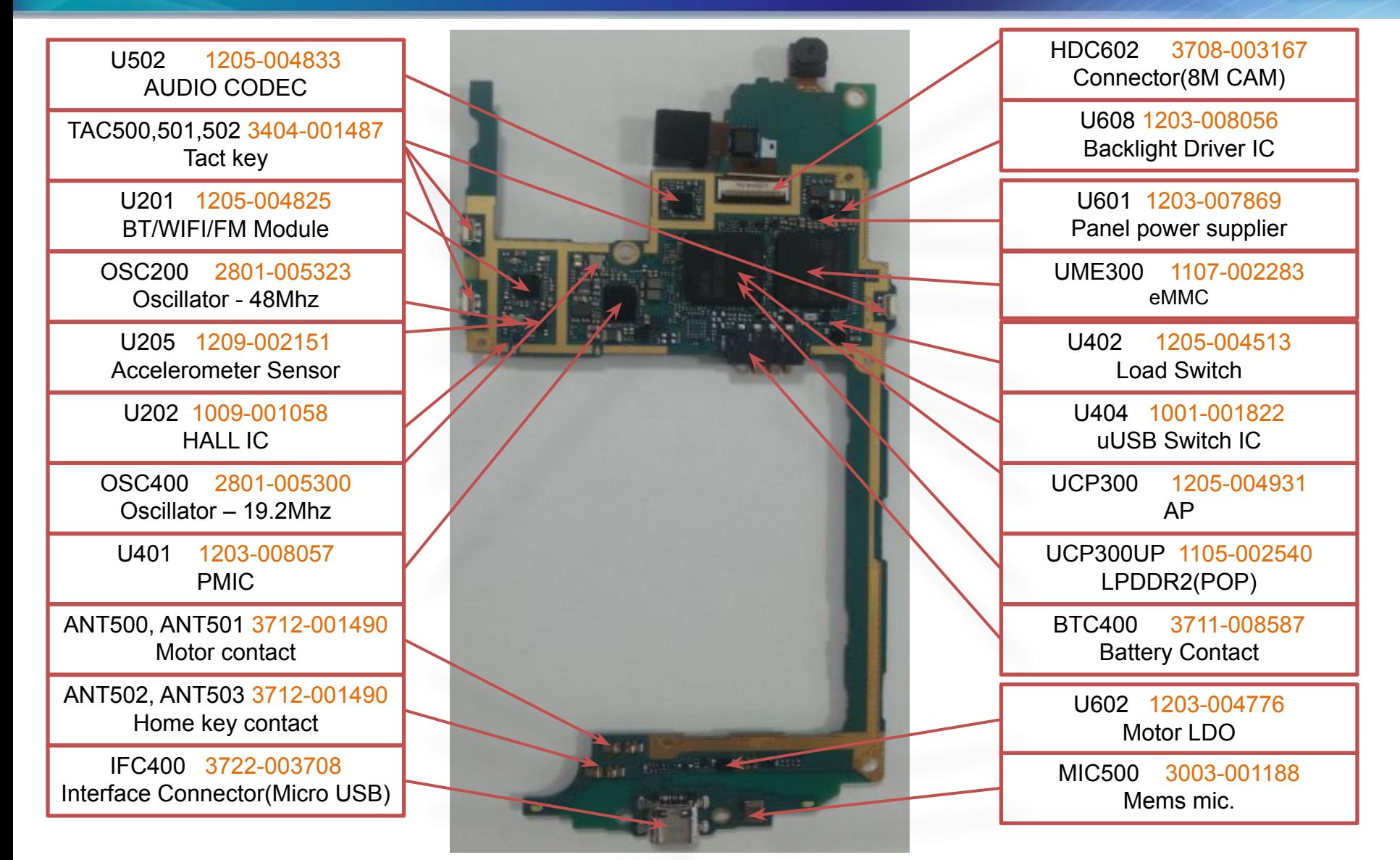

#### *Service Excellence Beyond Imagination SWA-CS Content Innovation*

### **SMD parts (Bottom side)**

#### SAMSUNG **ELECTRONICS**

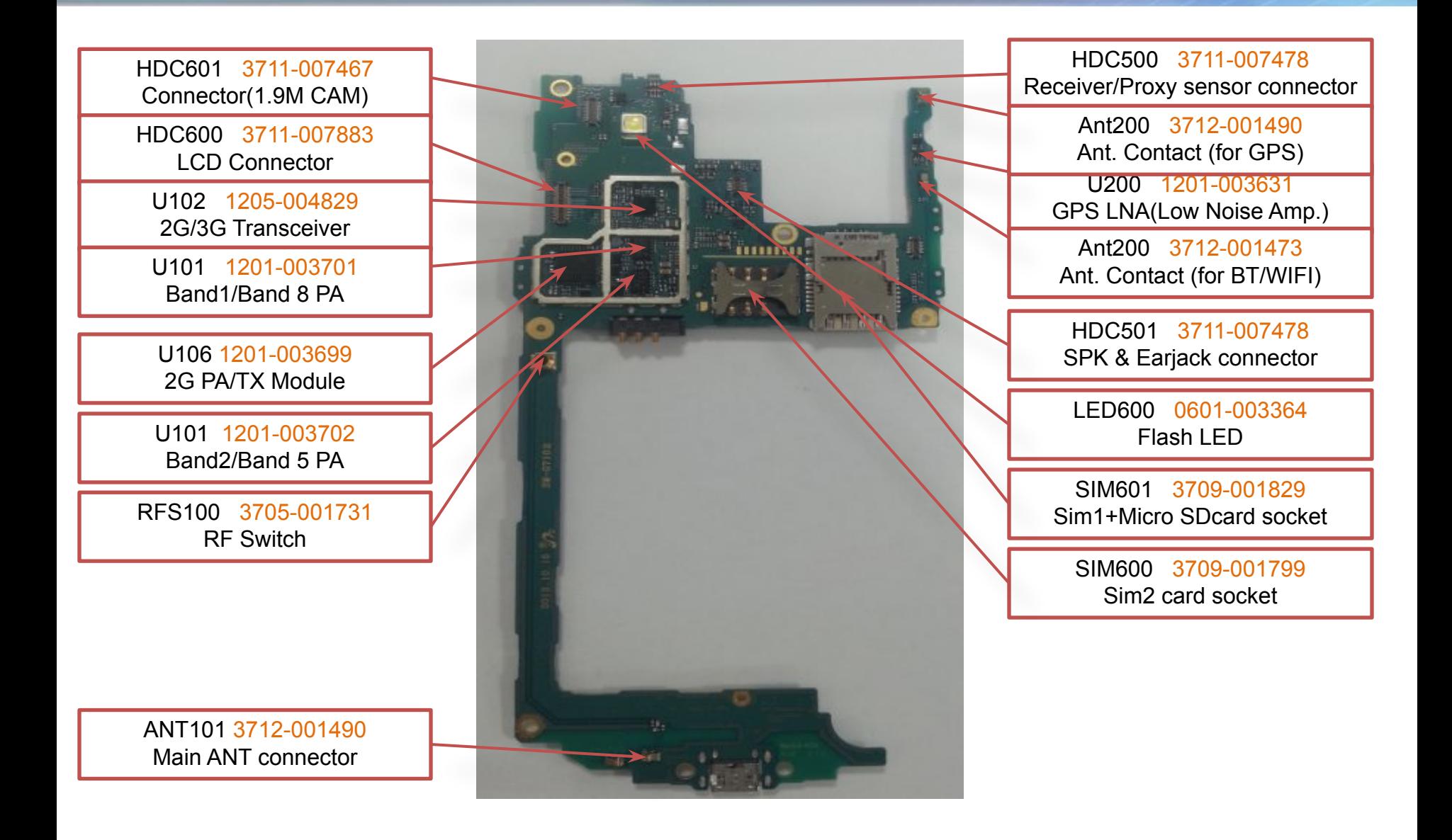

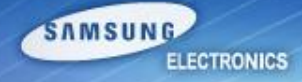

## **Troubleshooting**

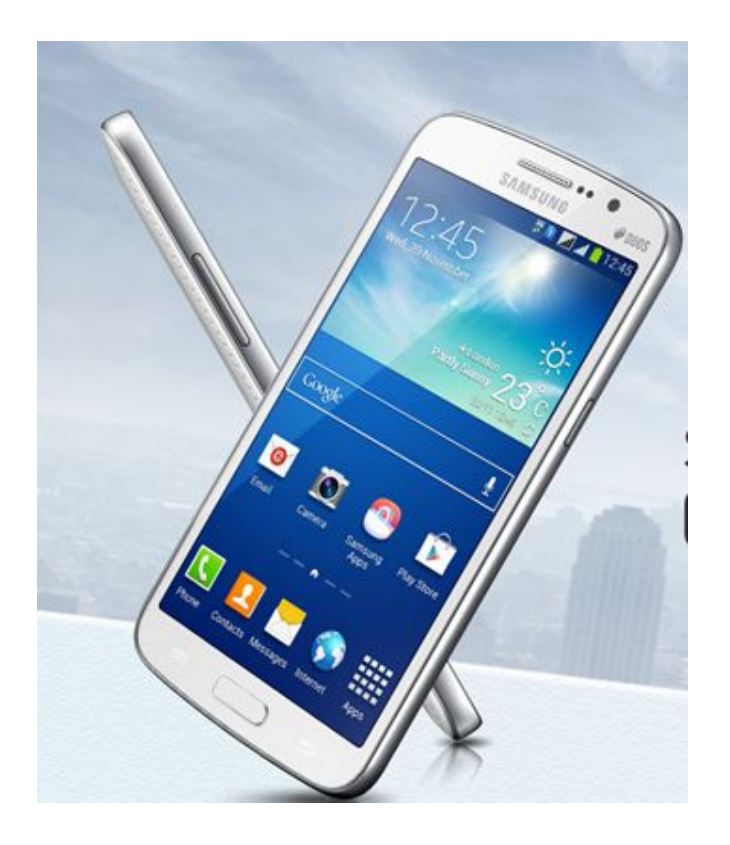

### **Power problem**

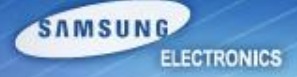

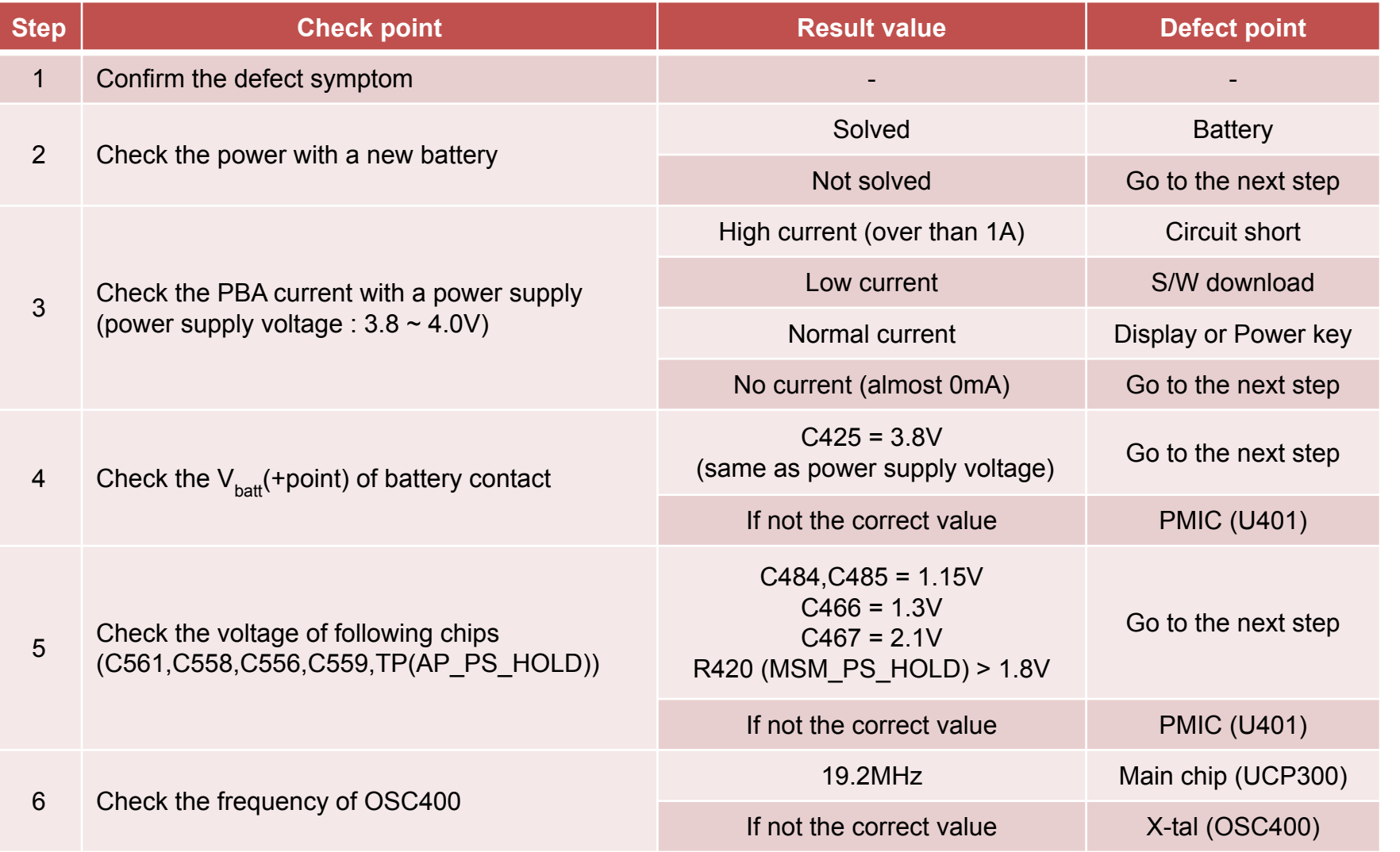

#### **Power problem**

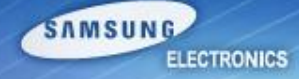

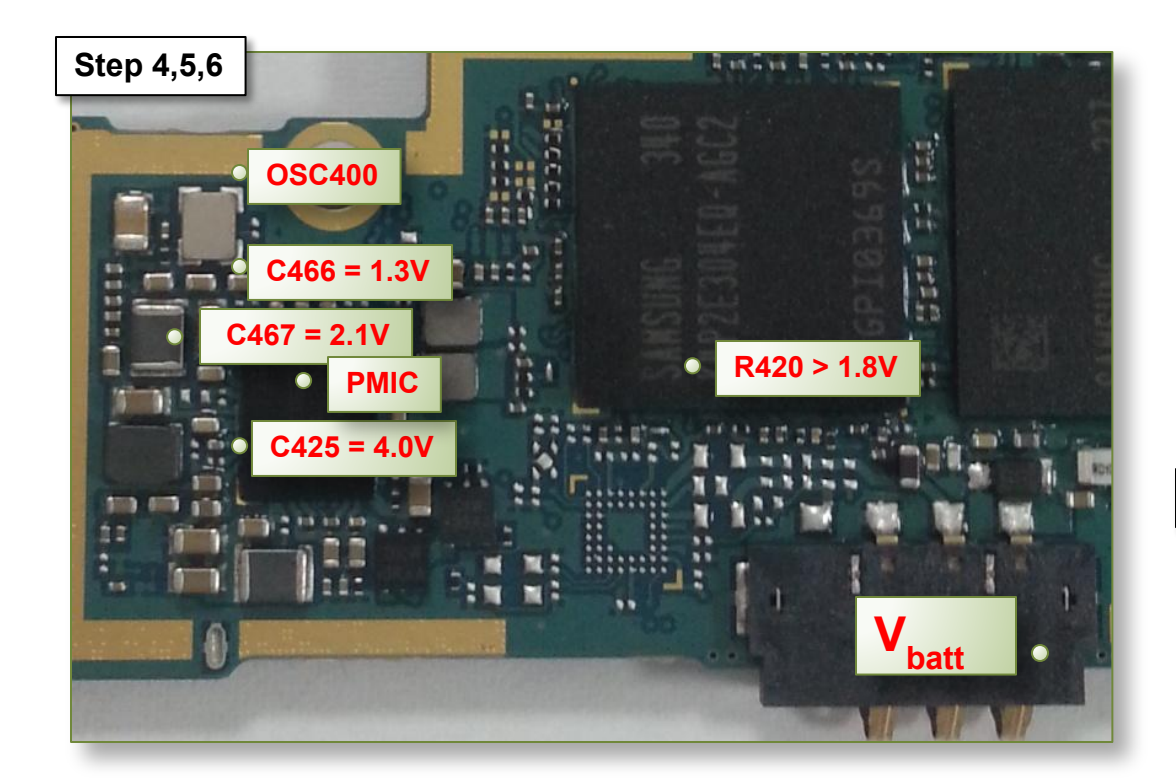

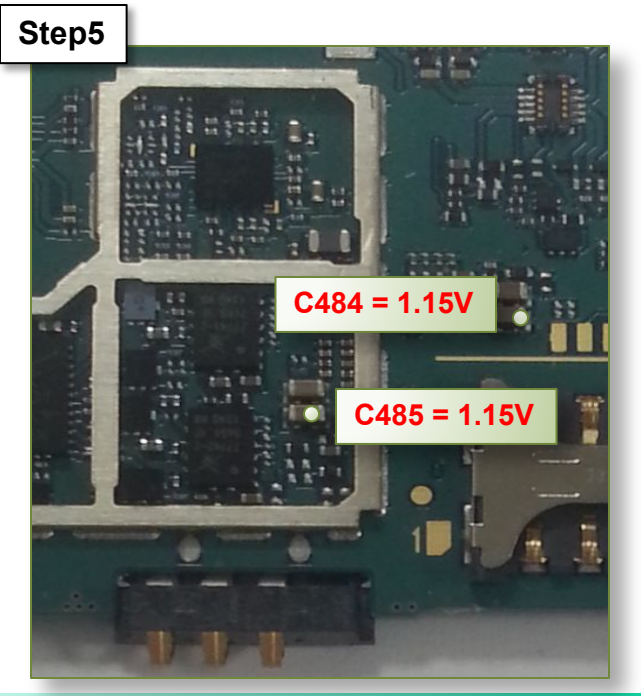

*Service Excellence Beyond Imagination SWA-CS Content Innovation*

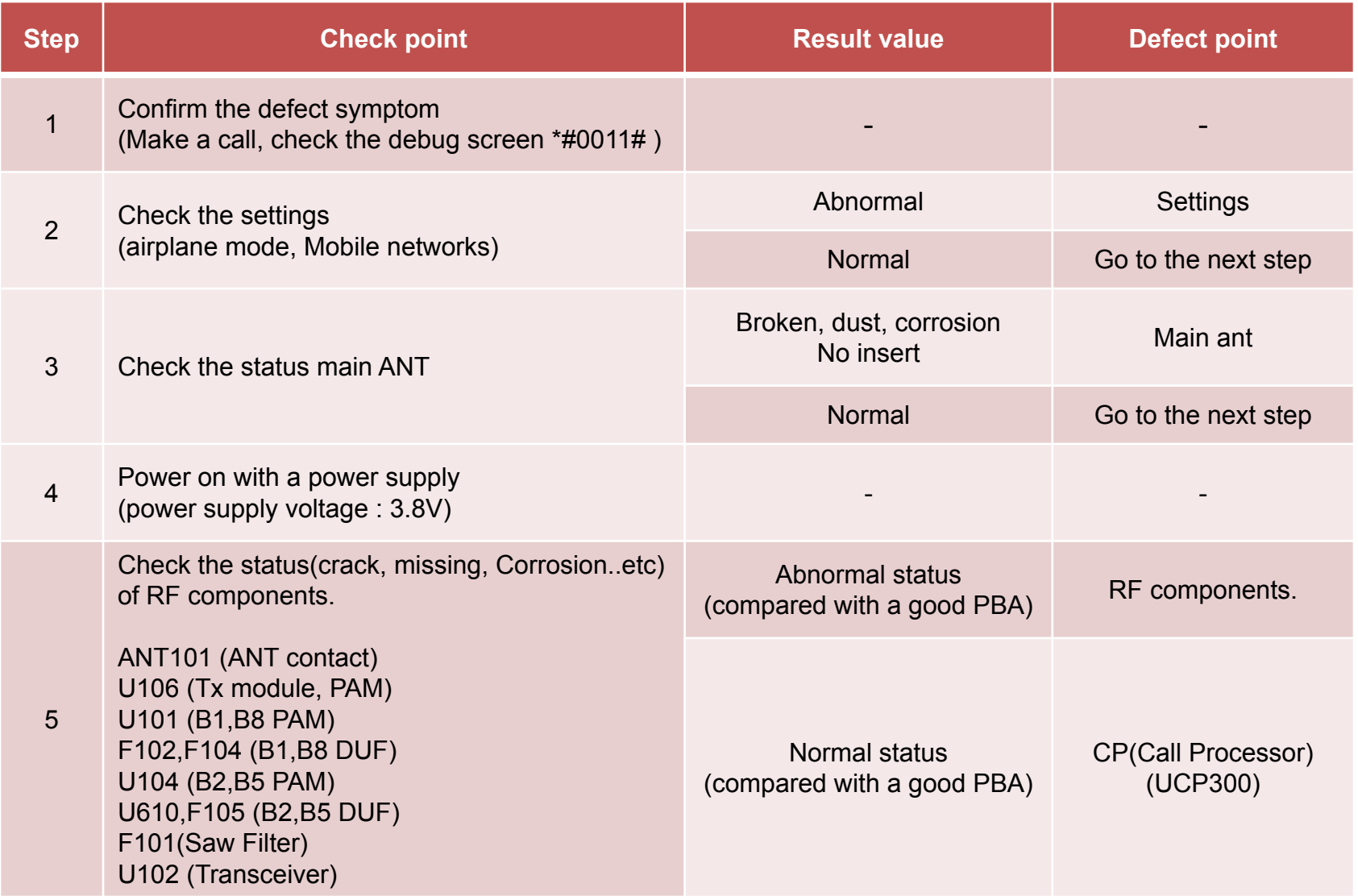

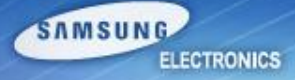

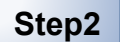

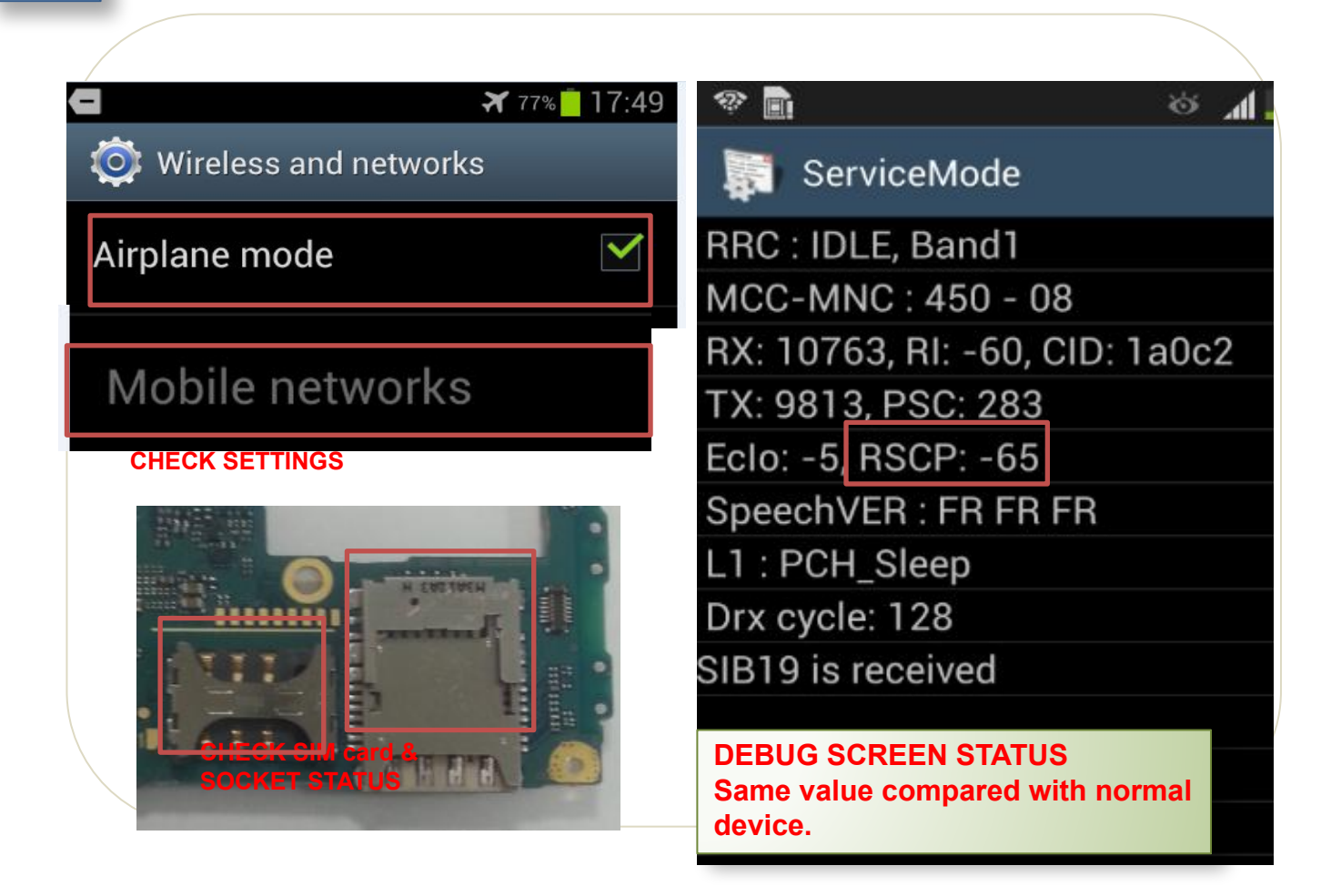

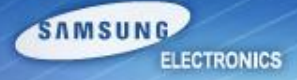

**Step3**

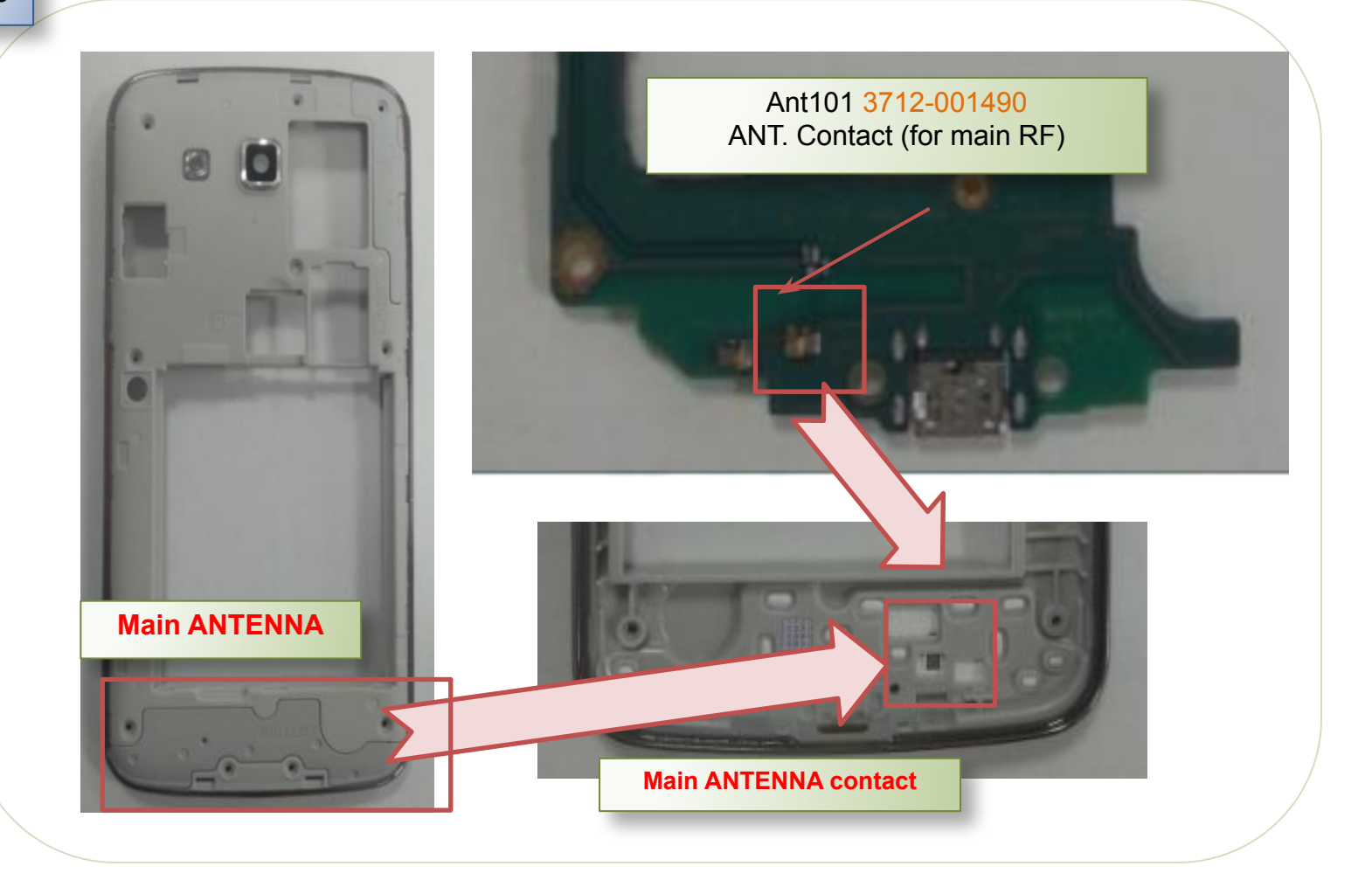

*Service Excellence Beyond Imagination SWA-CS Content Innovation*

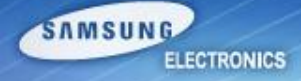

**Step5**

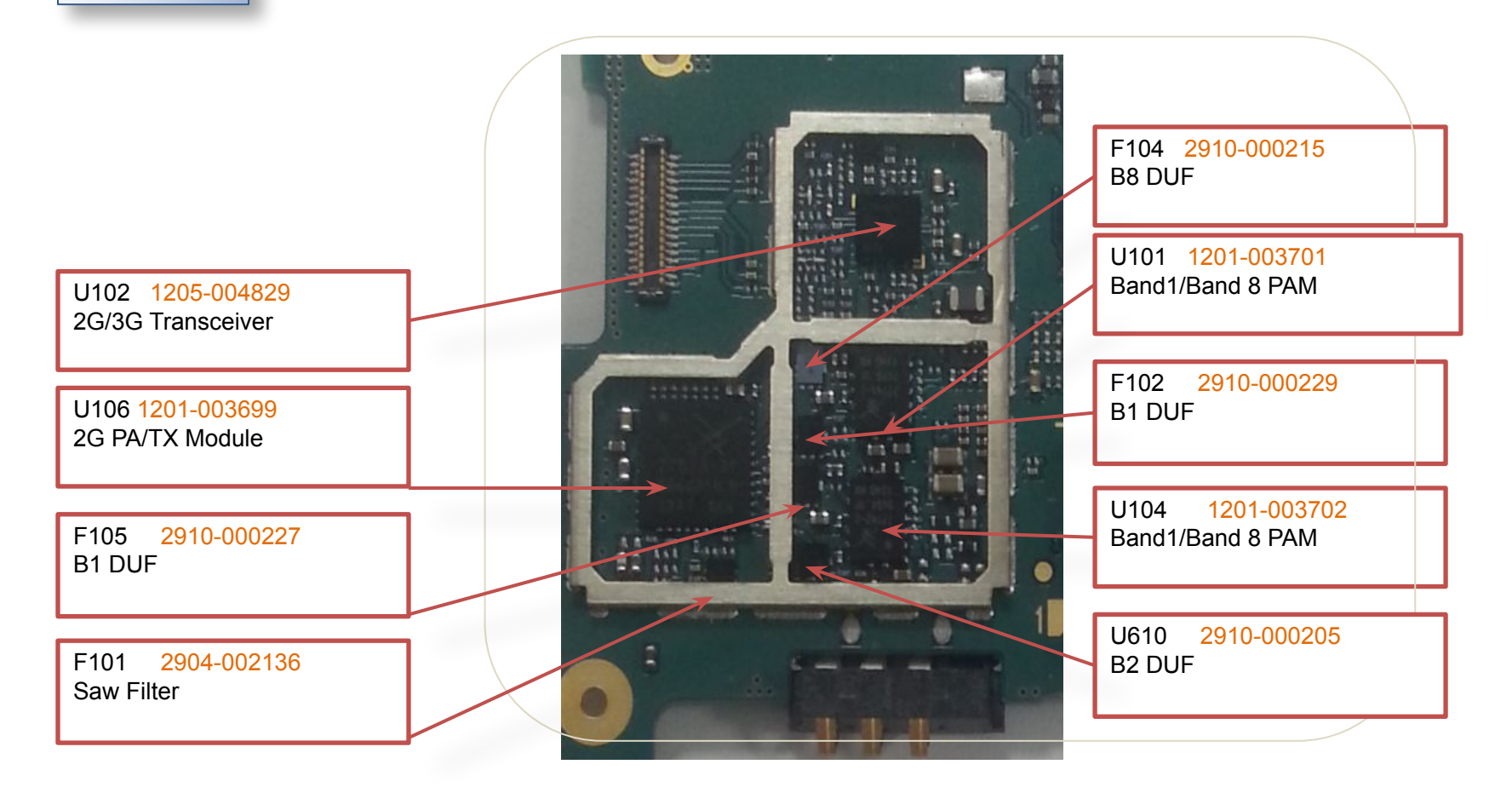

## **BT/WIFI**

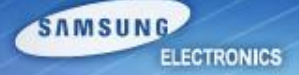

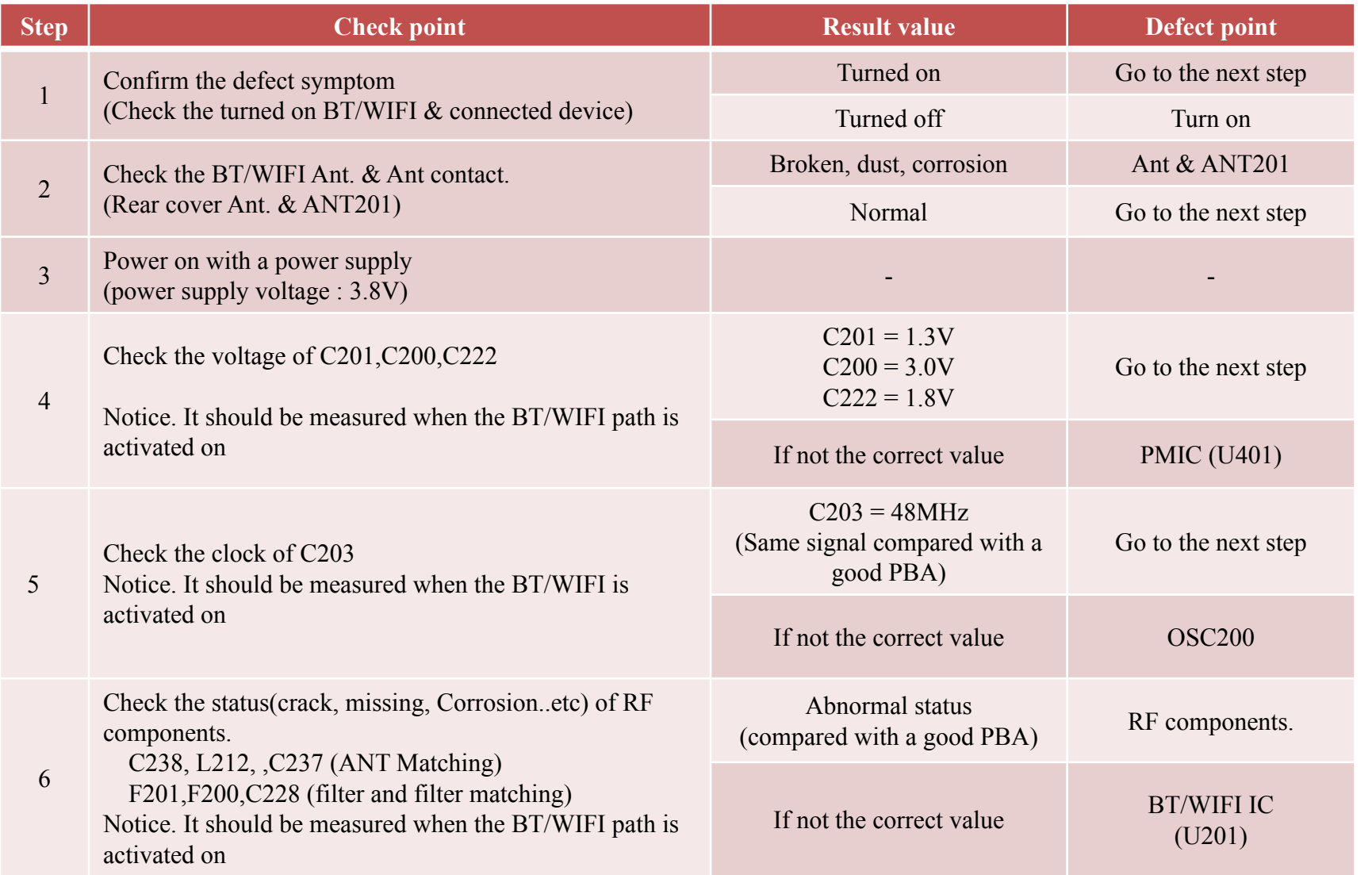

## **BT/WIFI**

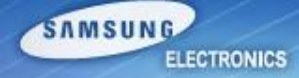

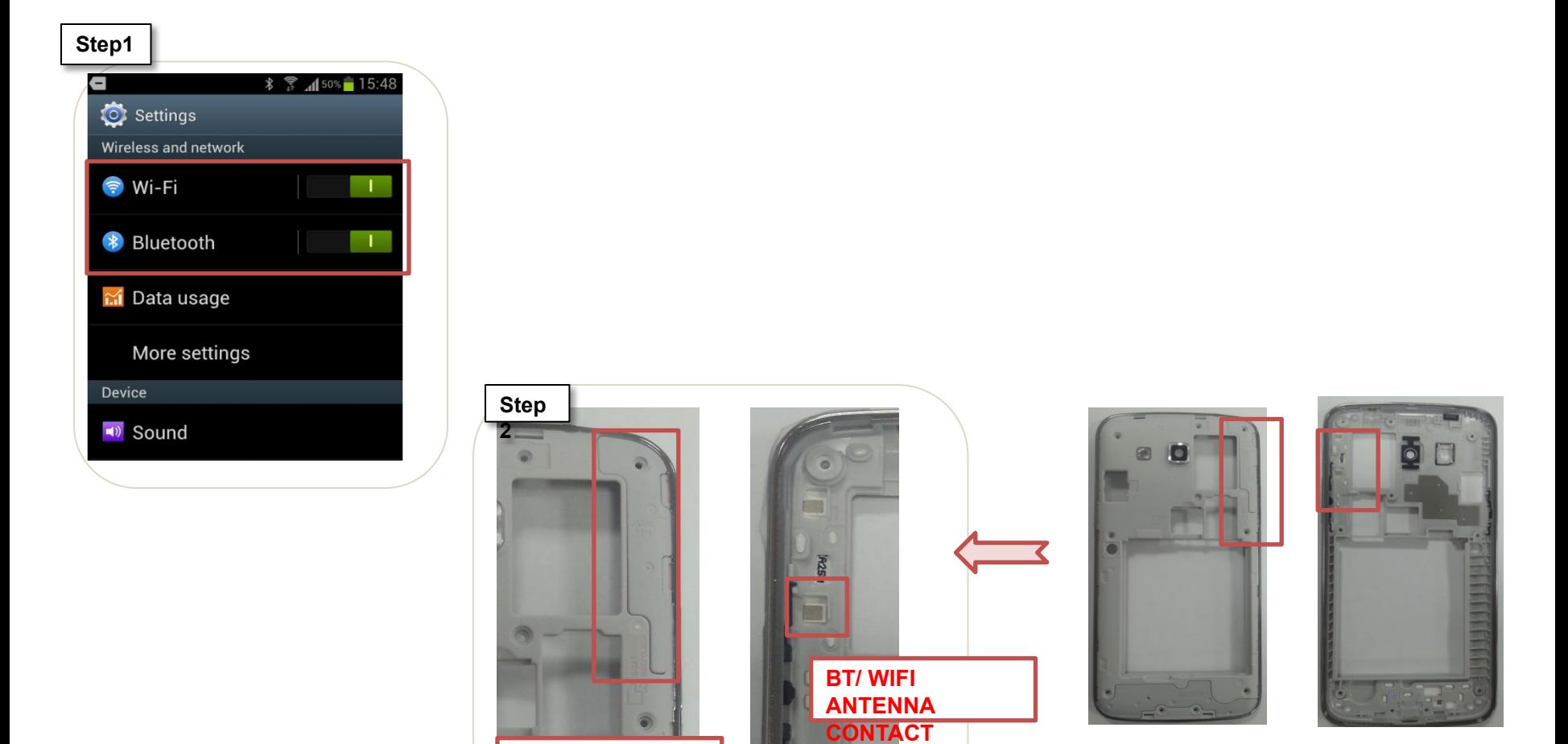

**BT/ WIFI ANTENNA (FPCB TYPE)**

## **BT/WIFI**

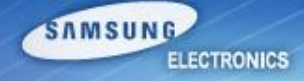

#### **Step4,5**

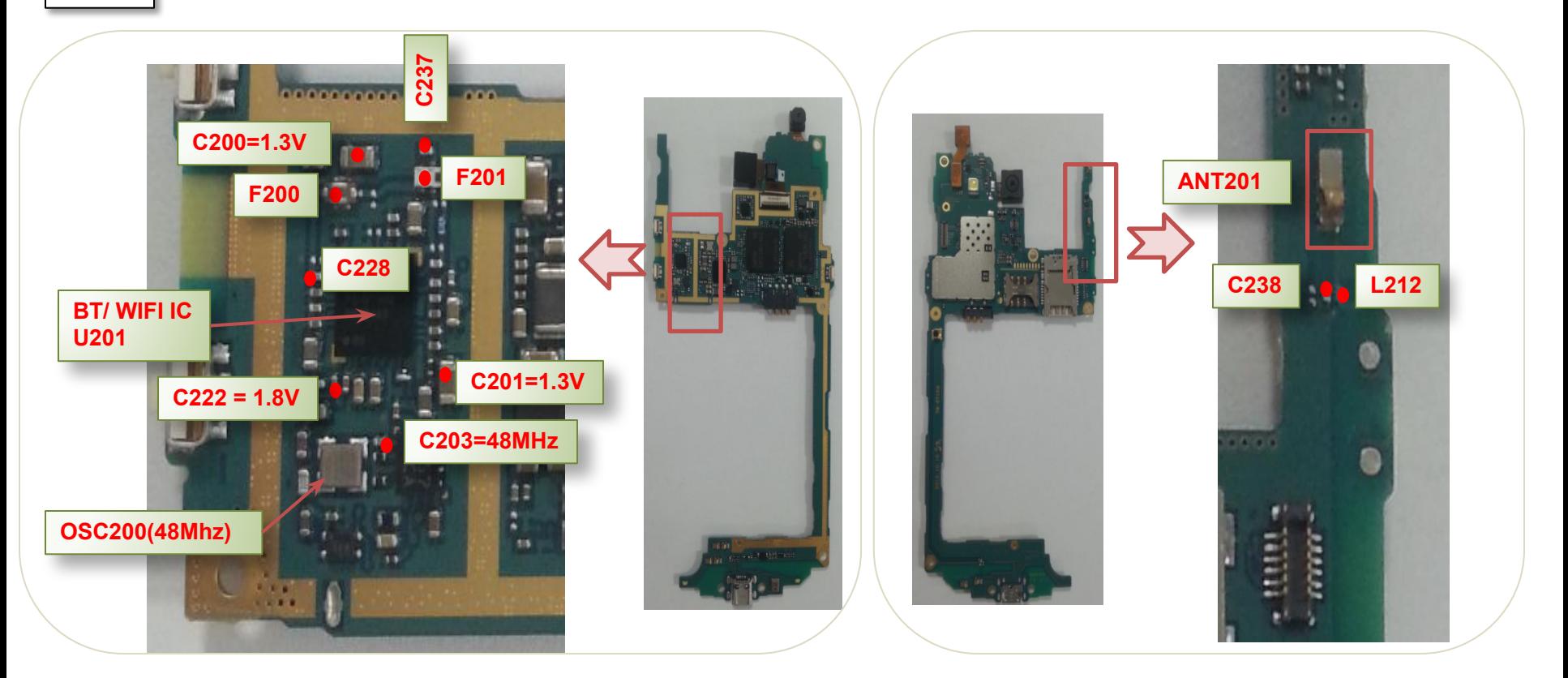

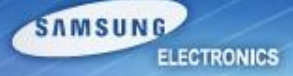

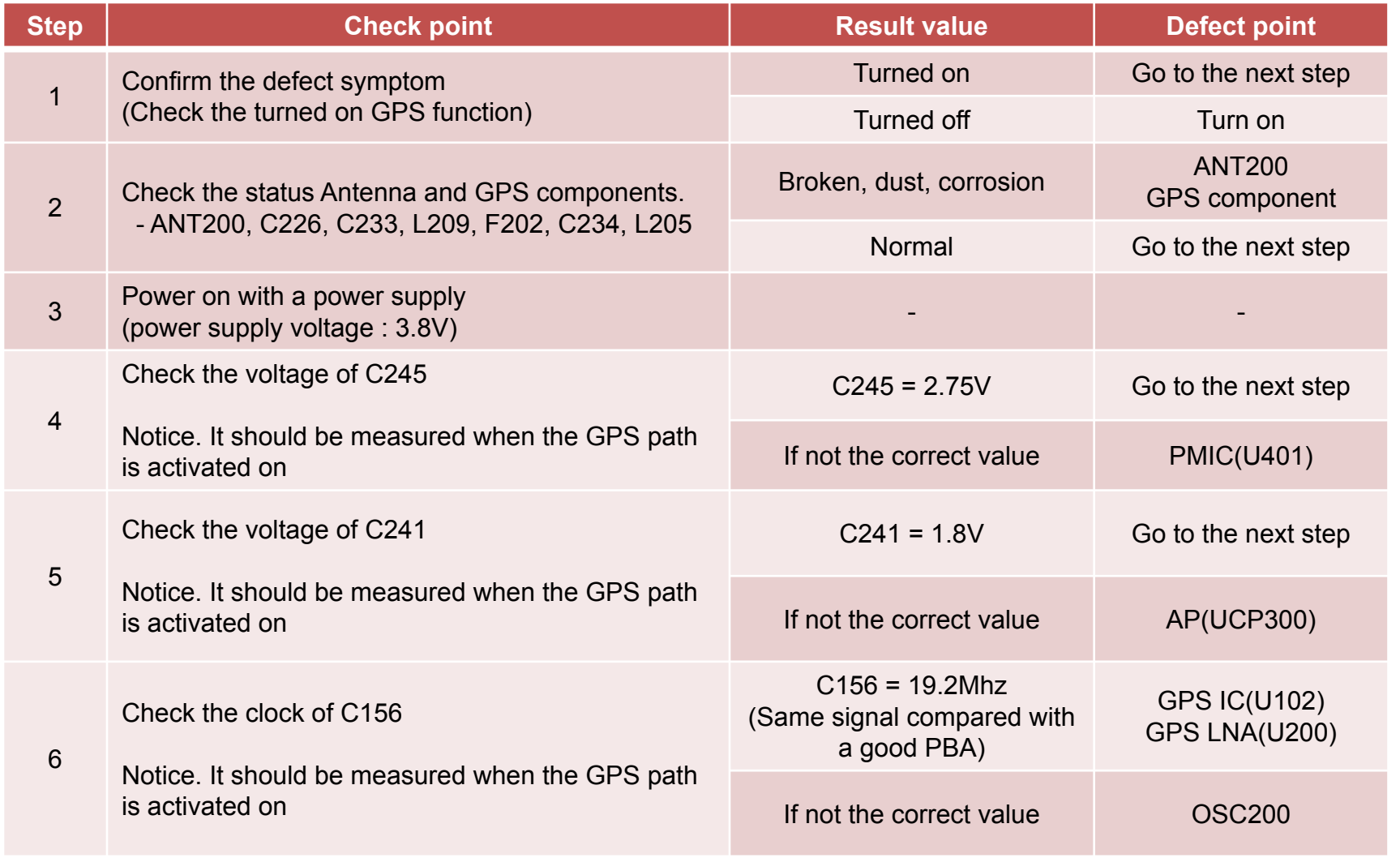

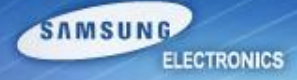

**Step1**

#### C Location services

#### Use wireless networks

Location determined by Wi-Fi and/or  $\mathbf \nabla$ mobile networks

✓

 $\blacklozenge$ 

#### Use GPS satellites

ocation accurate to street level

#### Use sensor aiding

Enhance positioning and save power using sensors

#### Location and Google search

Allows Google to use your location data for improved search results and other services

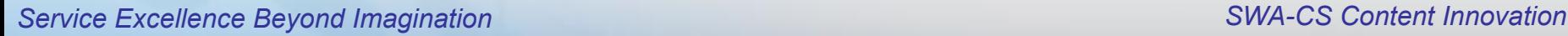

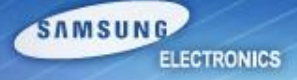

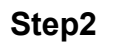

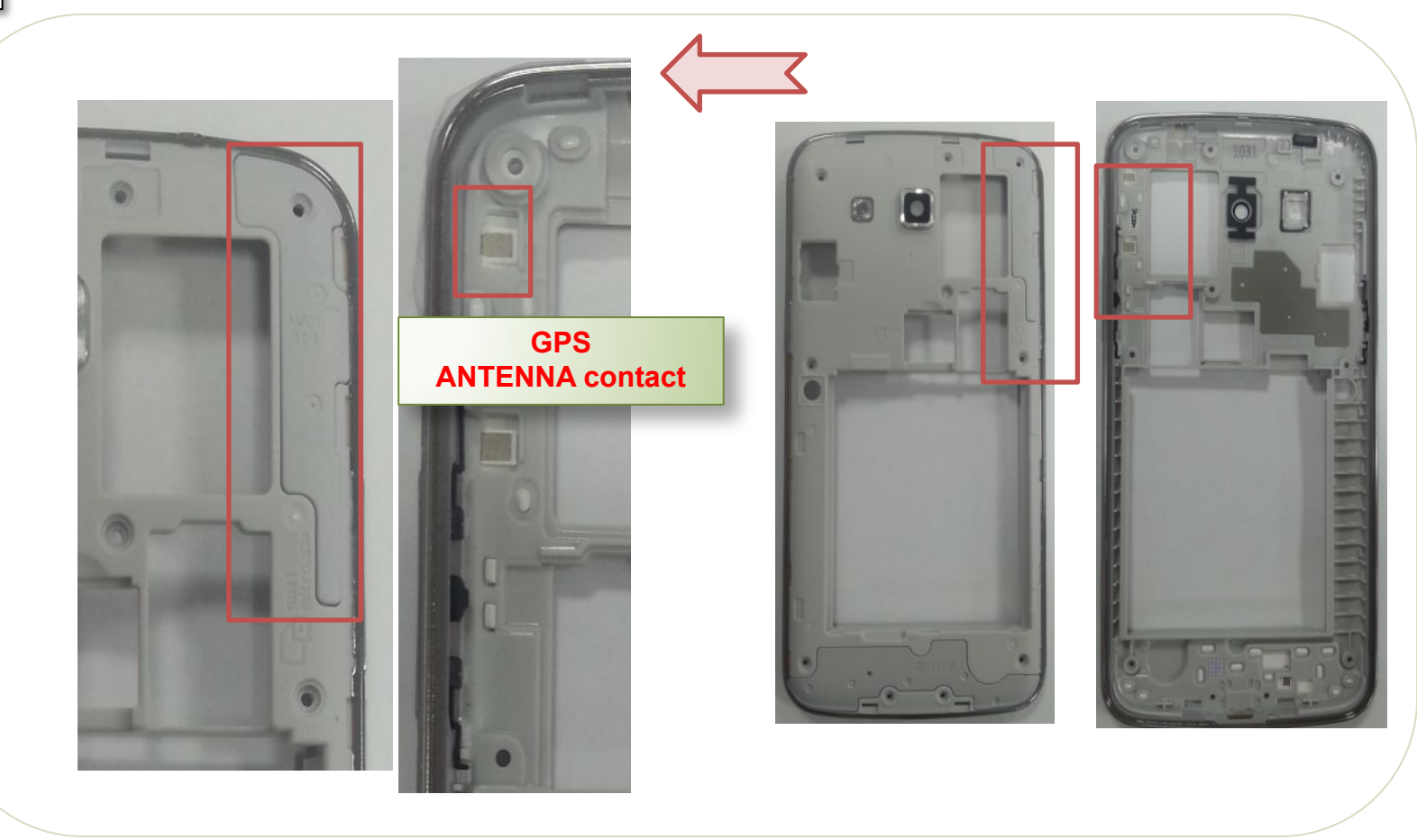

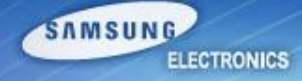

**Step4,5**

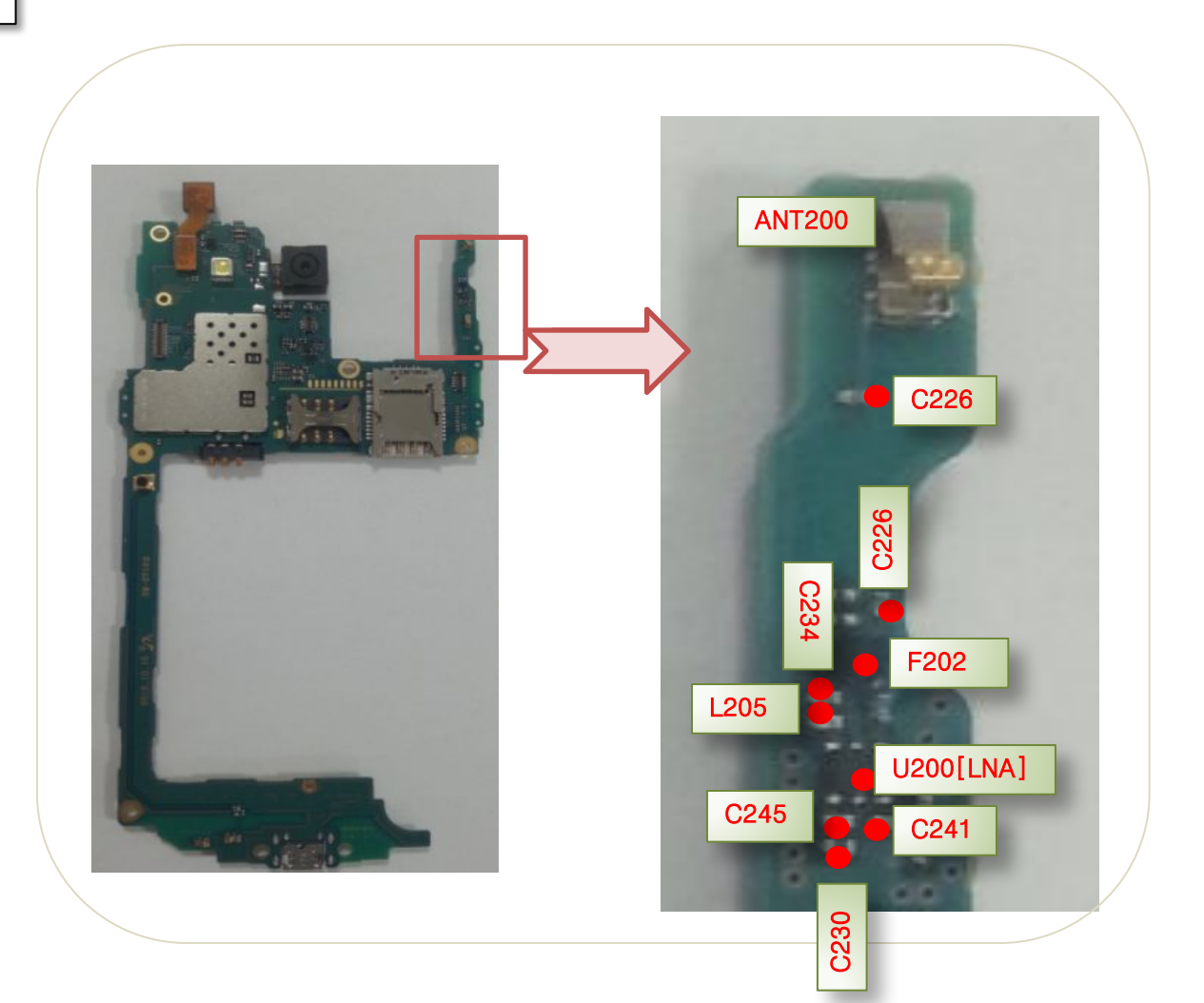

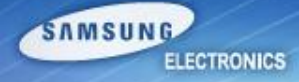

**Step4,5,6**

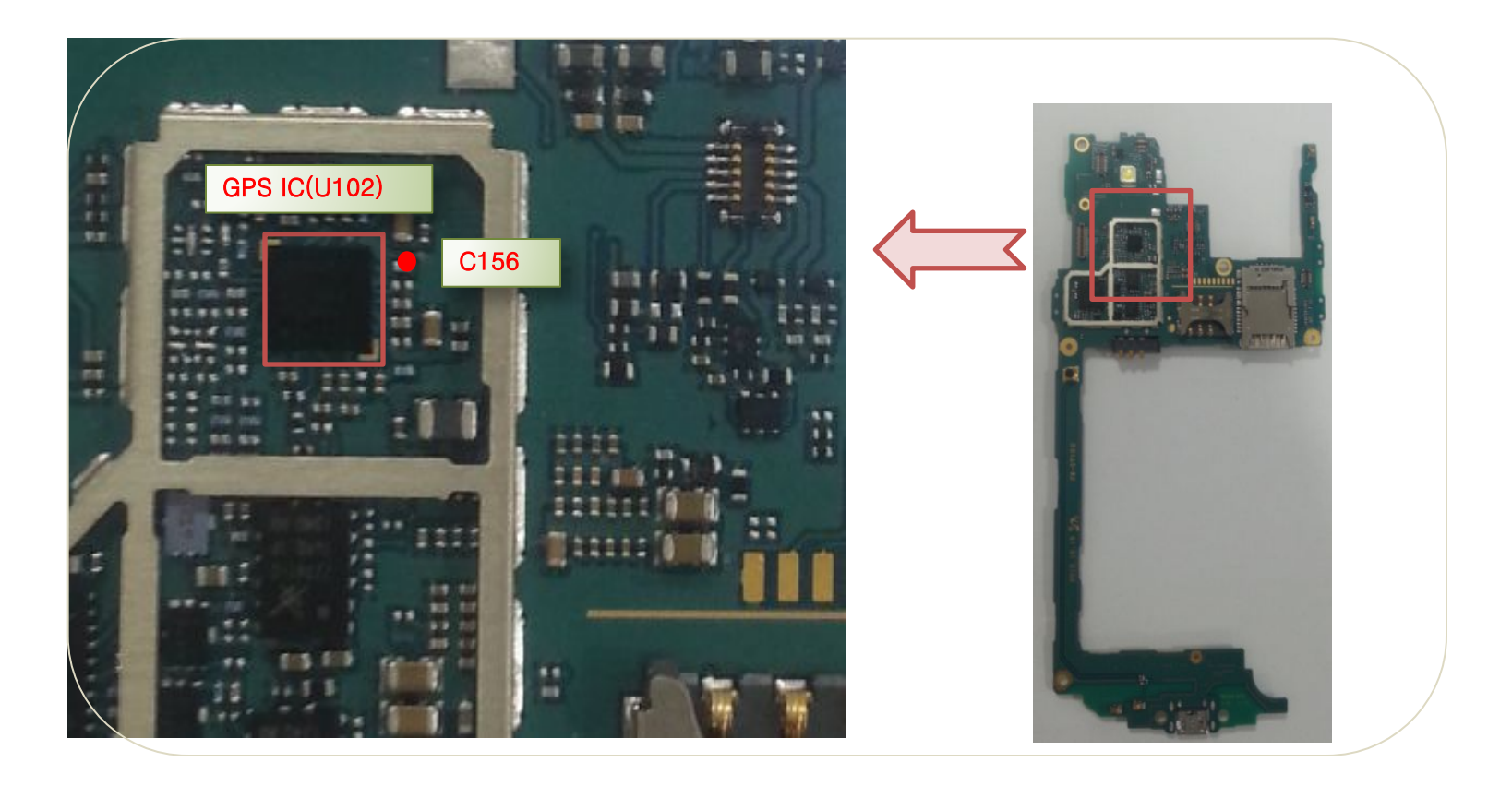

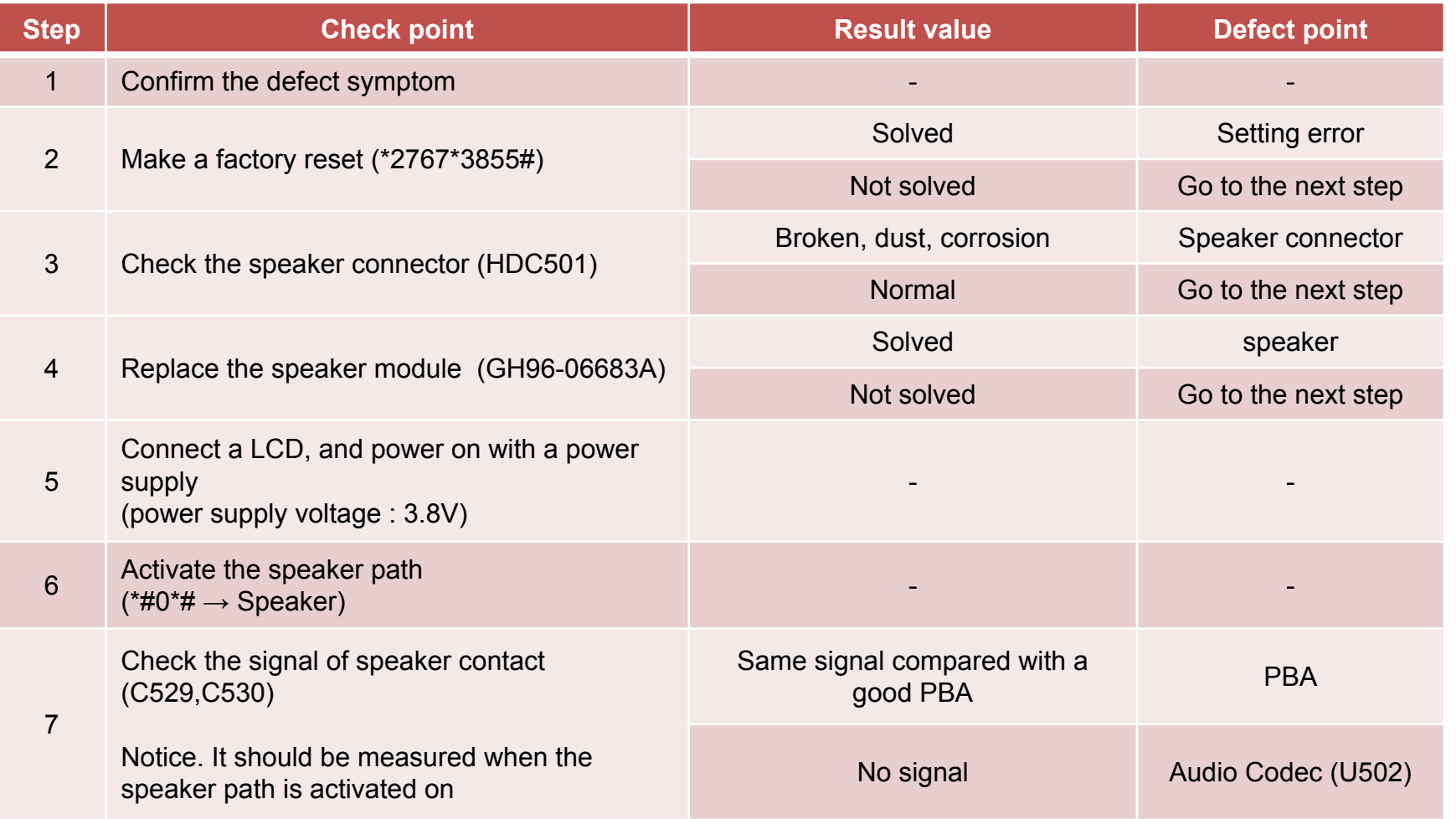

*Service Excellence Beyond Imagination SWA-CS Content Innovation*

#### **Speaker problem**

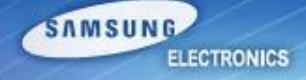

**Step3 Step4**

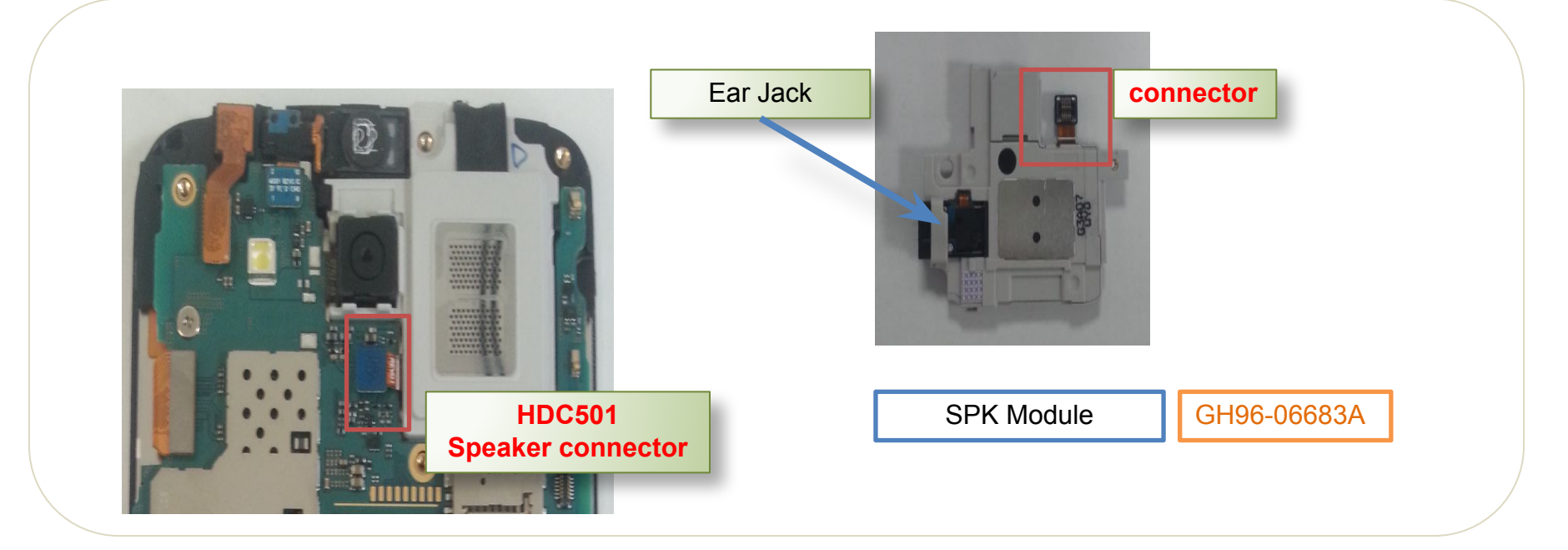

## **Speaker problem**

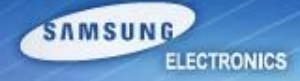

**Step7**

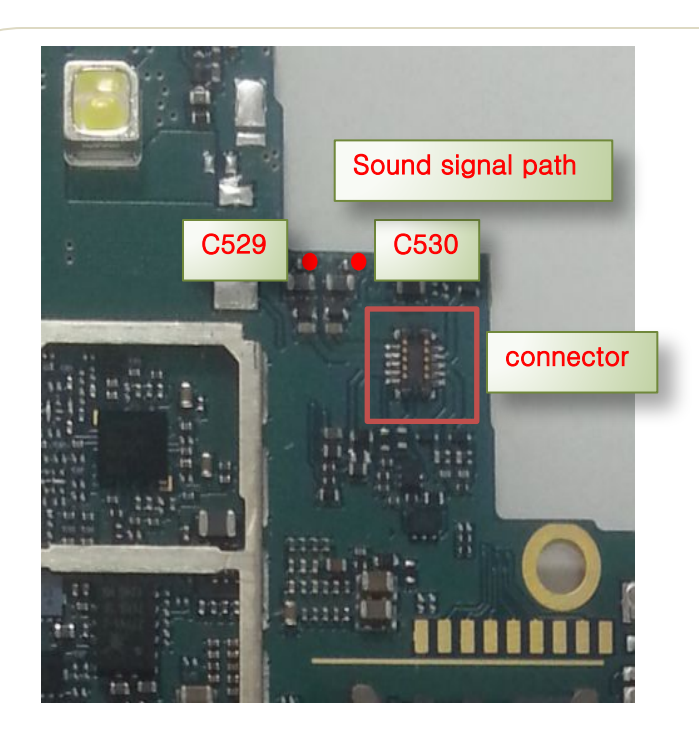

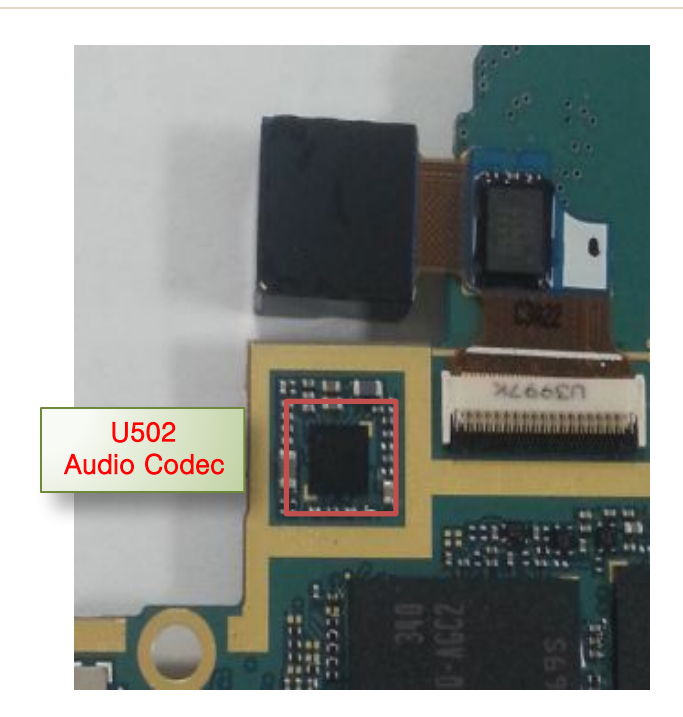

## Display Problem

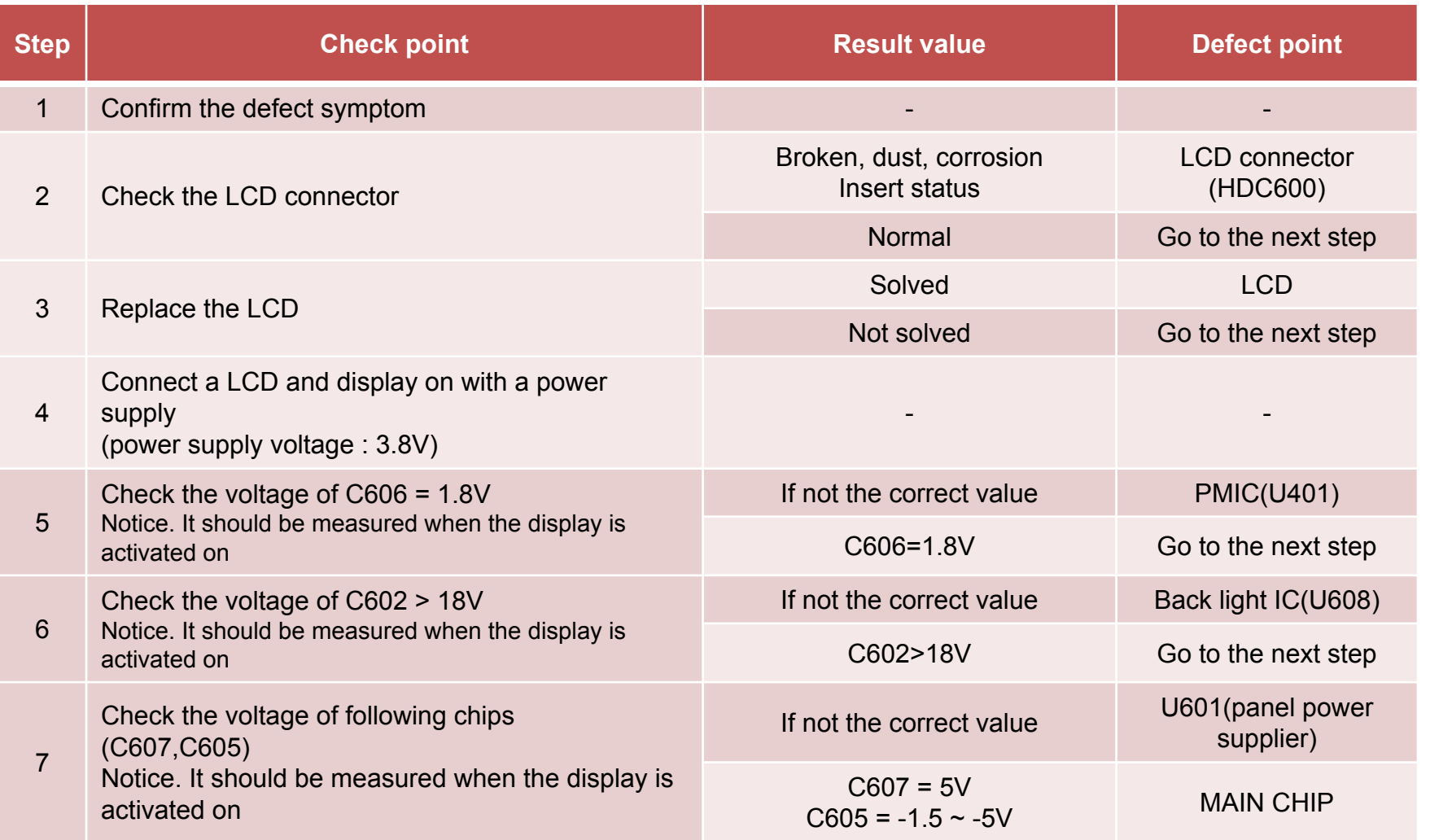

## **Display problem**

SAMSUNG **ELECTRONICS** 

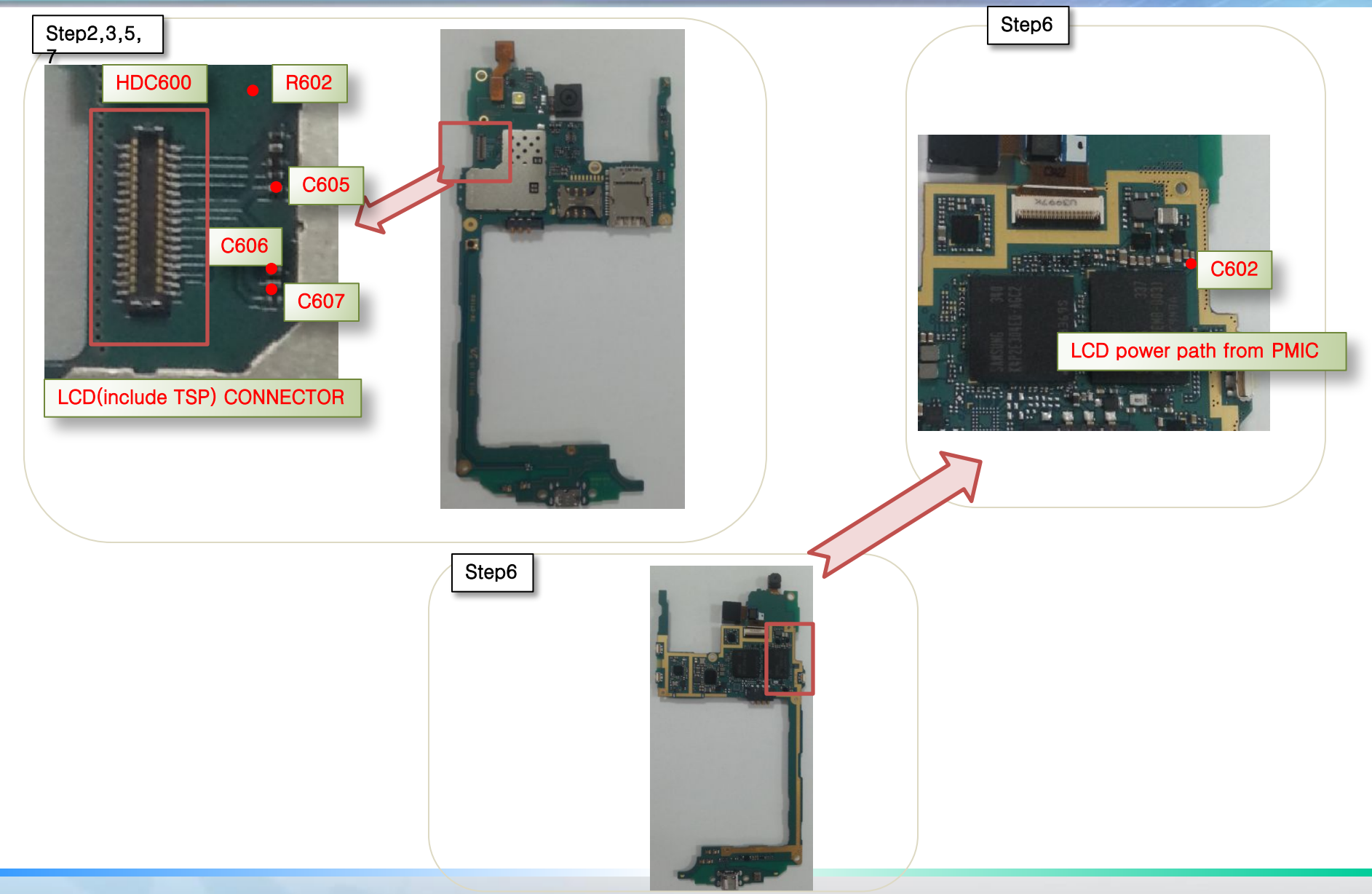

#### *Service Excellence Beyond Imagination SWA-CS Content Innovation*

## **Touch problem**

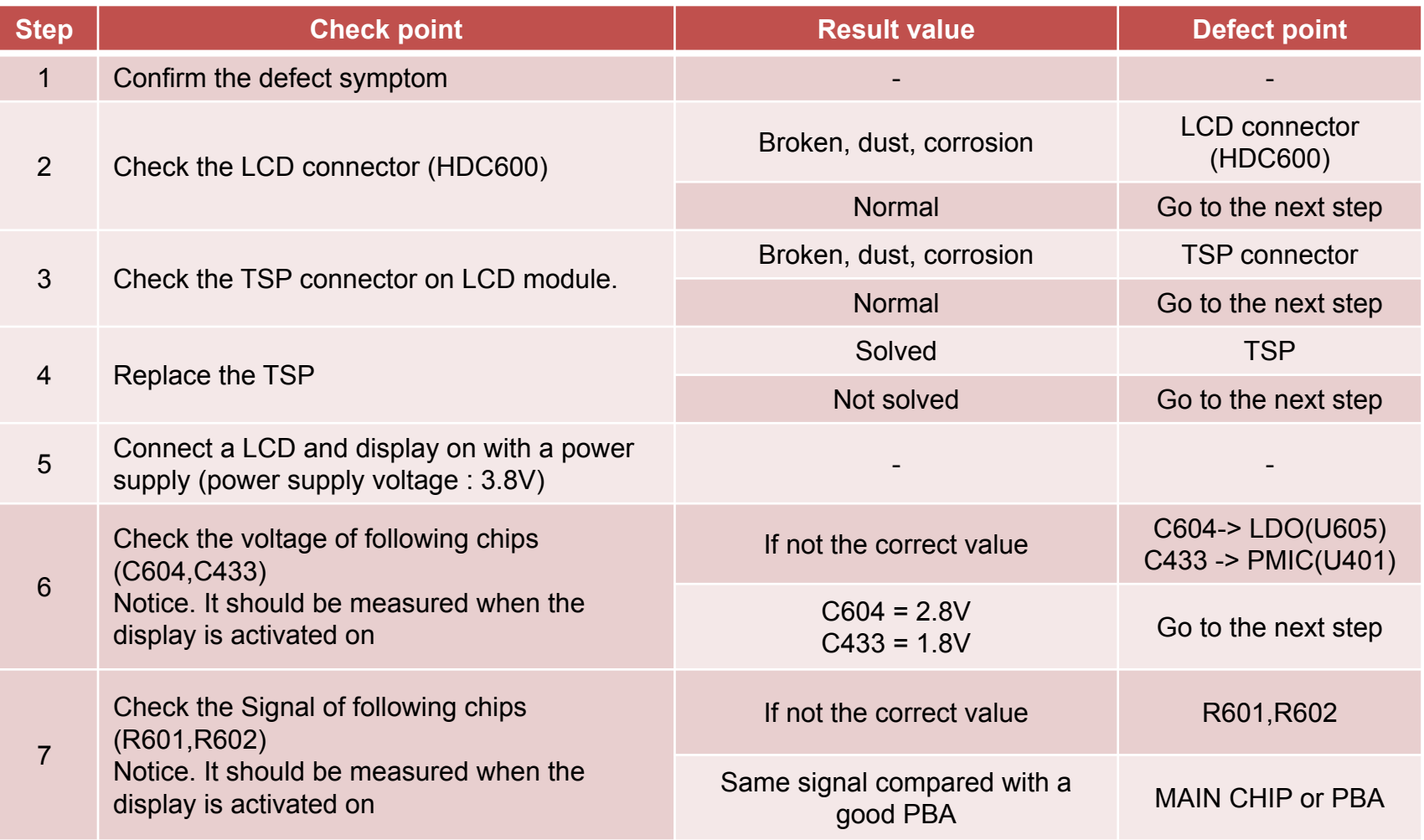

### **Touch problem**

SAMSUNG **ELECTRONICS** 

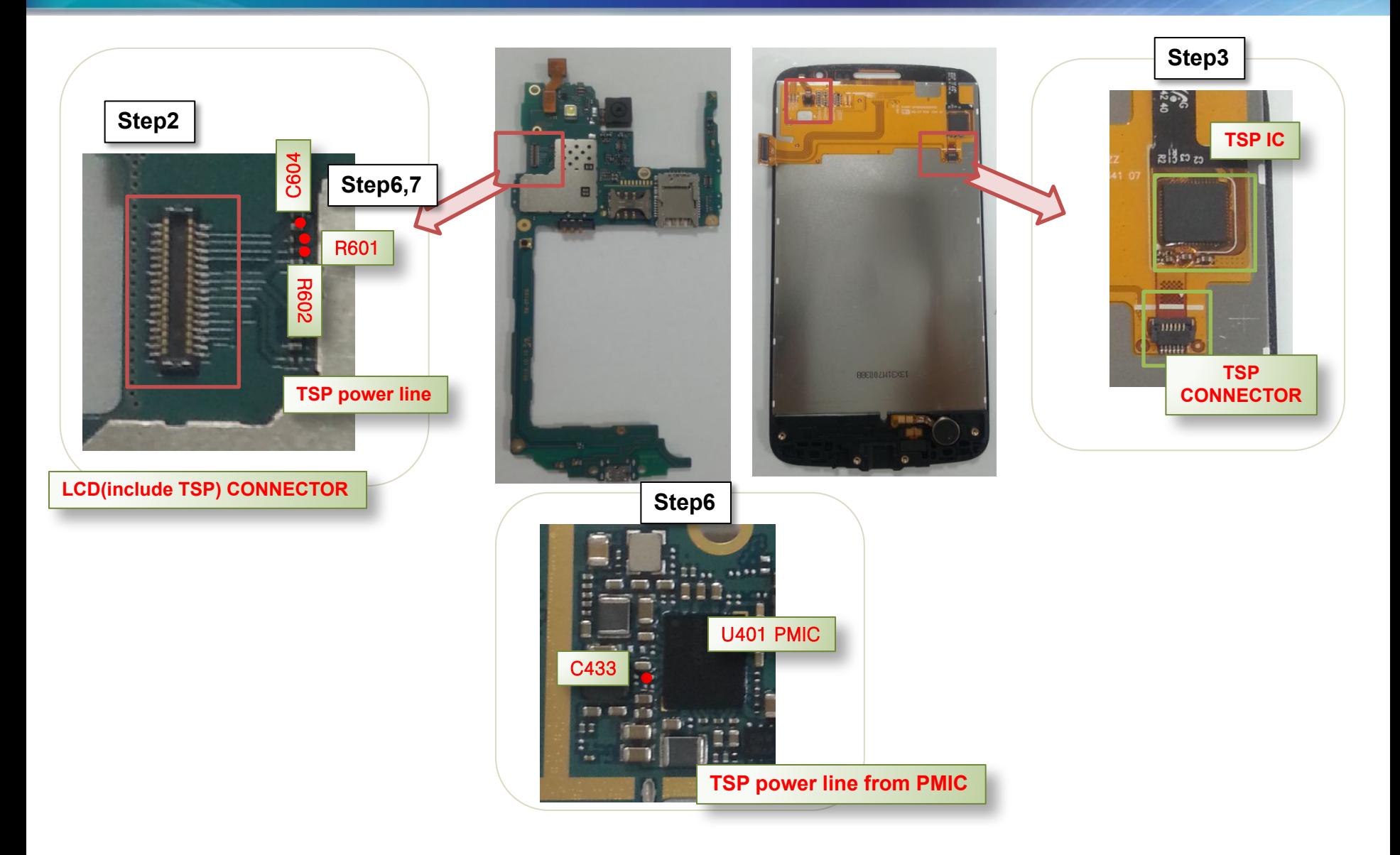

*Service Excellence Beyond Imagination SWA-CS Content Innovation*

## **Receiver problem**

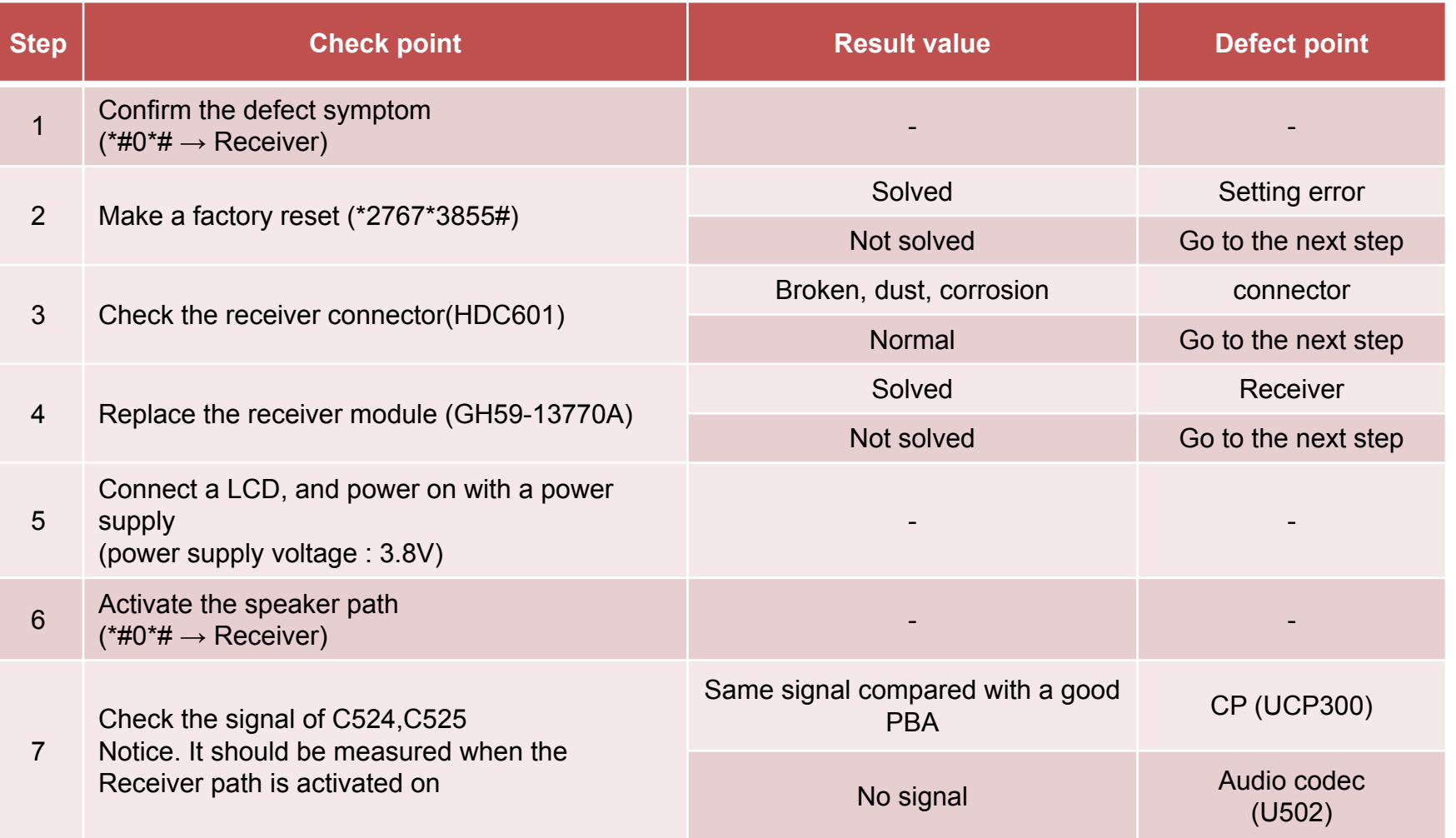

#### **Receiver problem**

SAMSUNG **ELECTRONICS** 

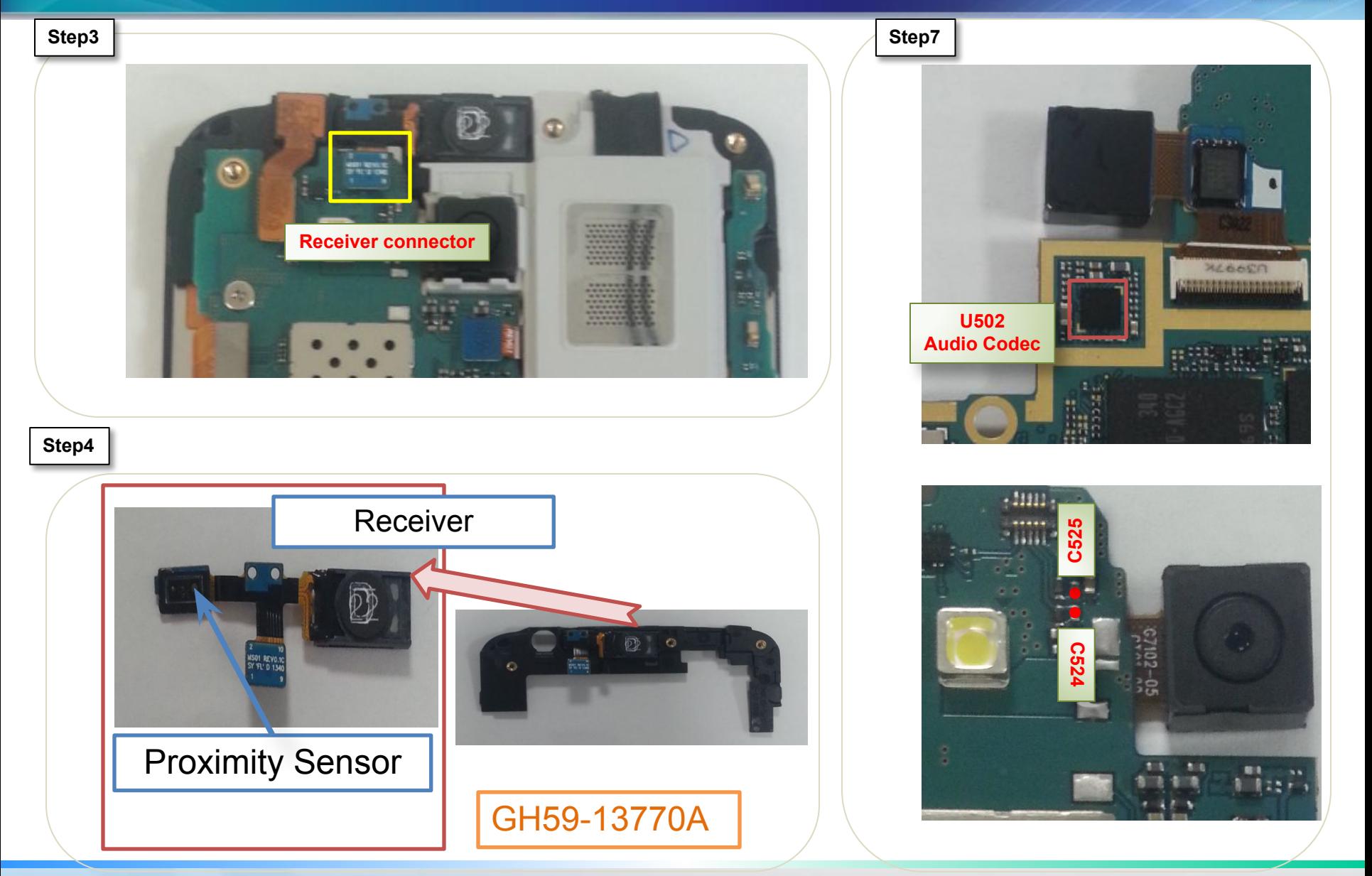

#### *Service Excellence Beyond Imagination SWA-CS Content Innovation*

## **Microphone problem**

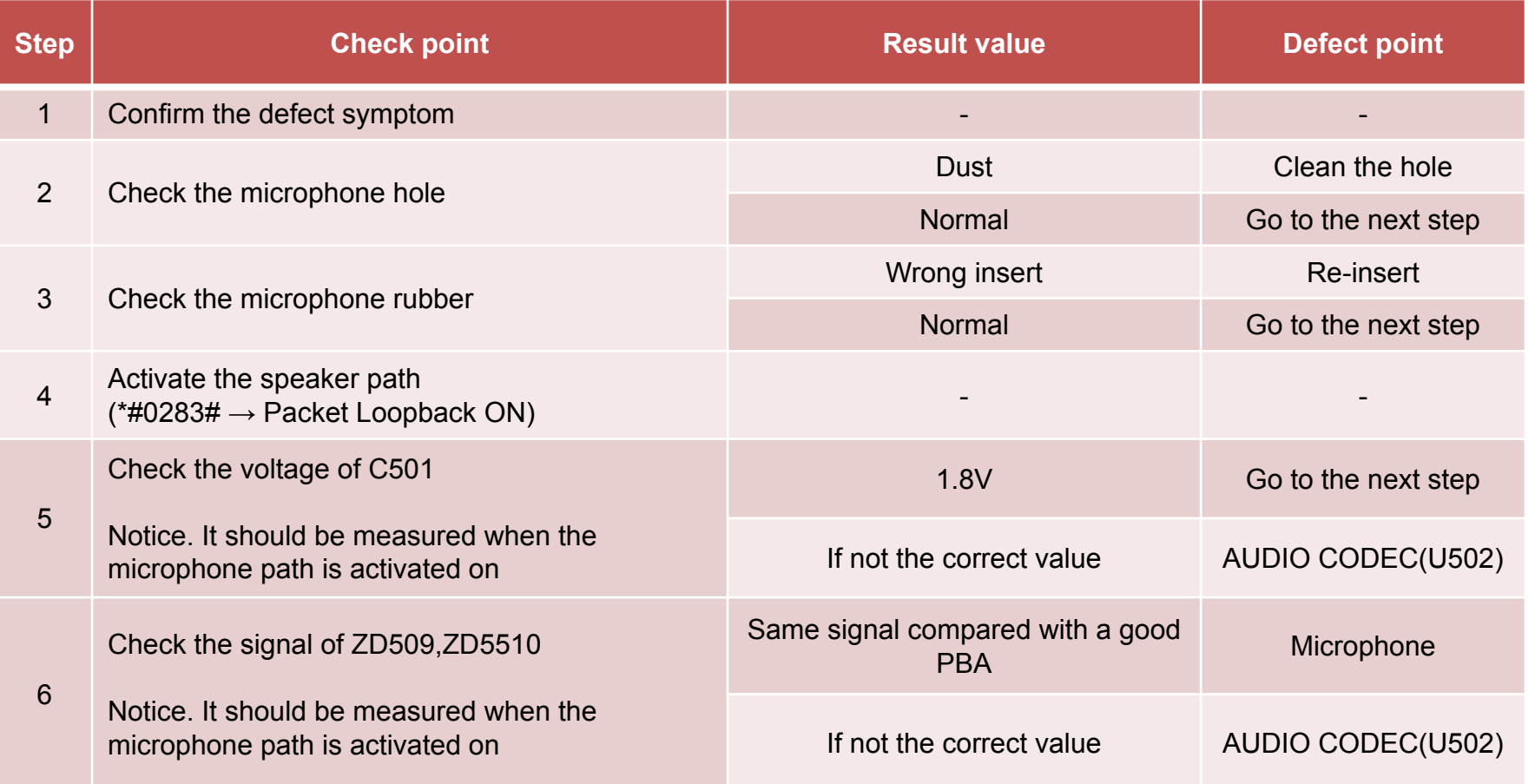

#### **Microphone problem**

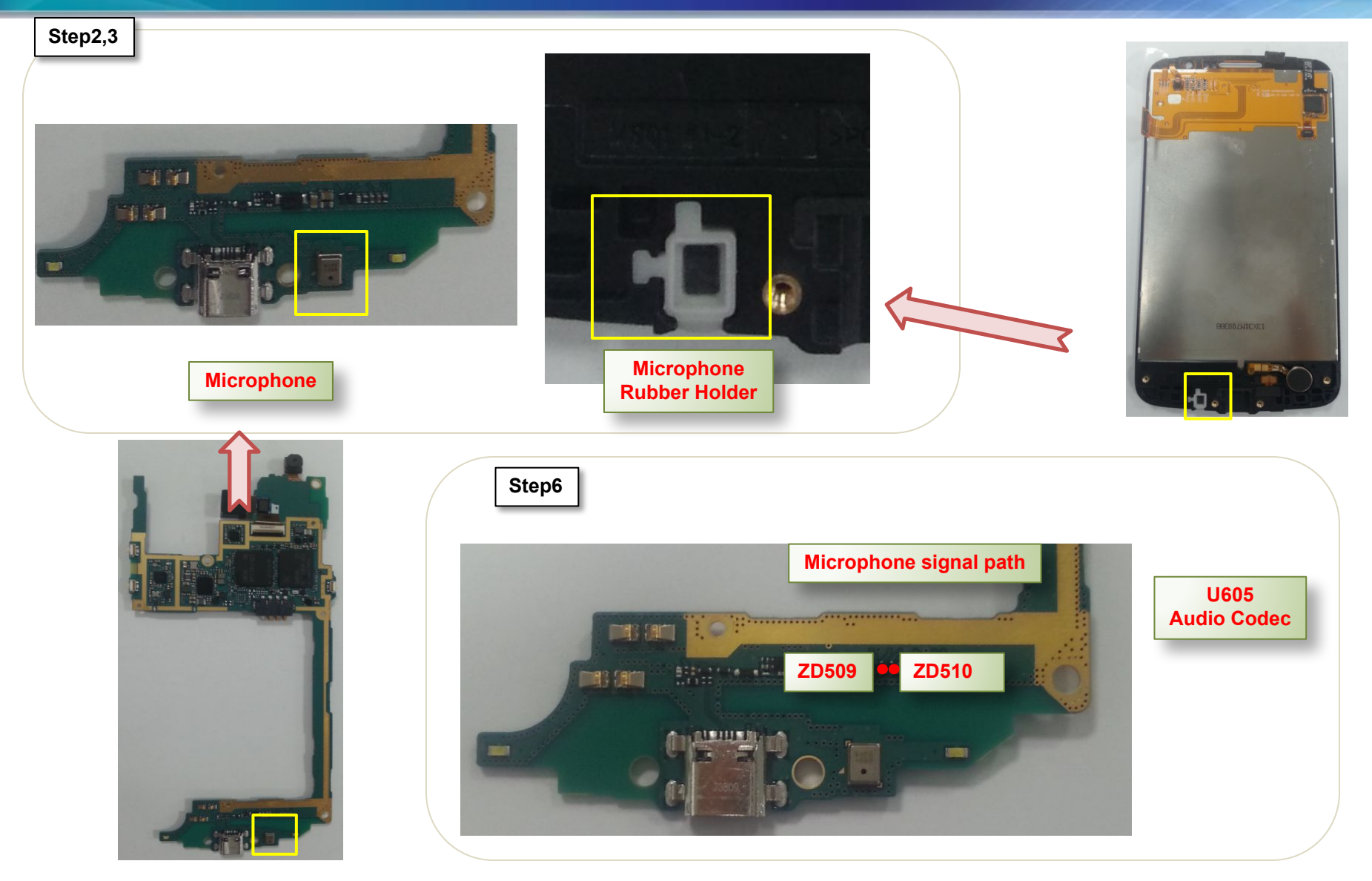

## **SIM card detection problem**

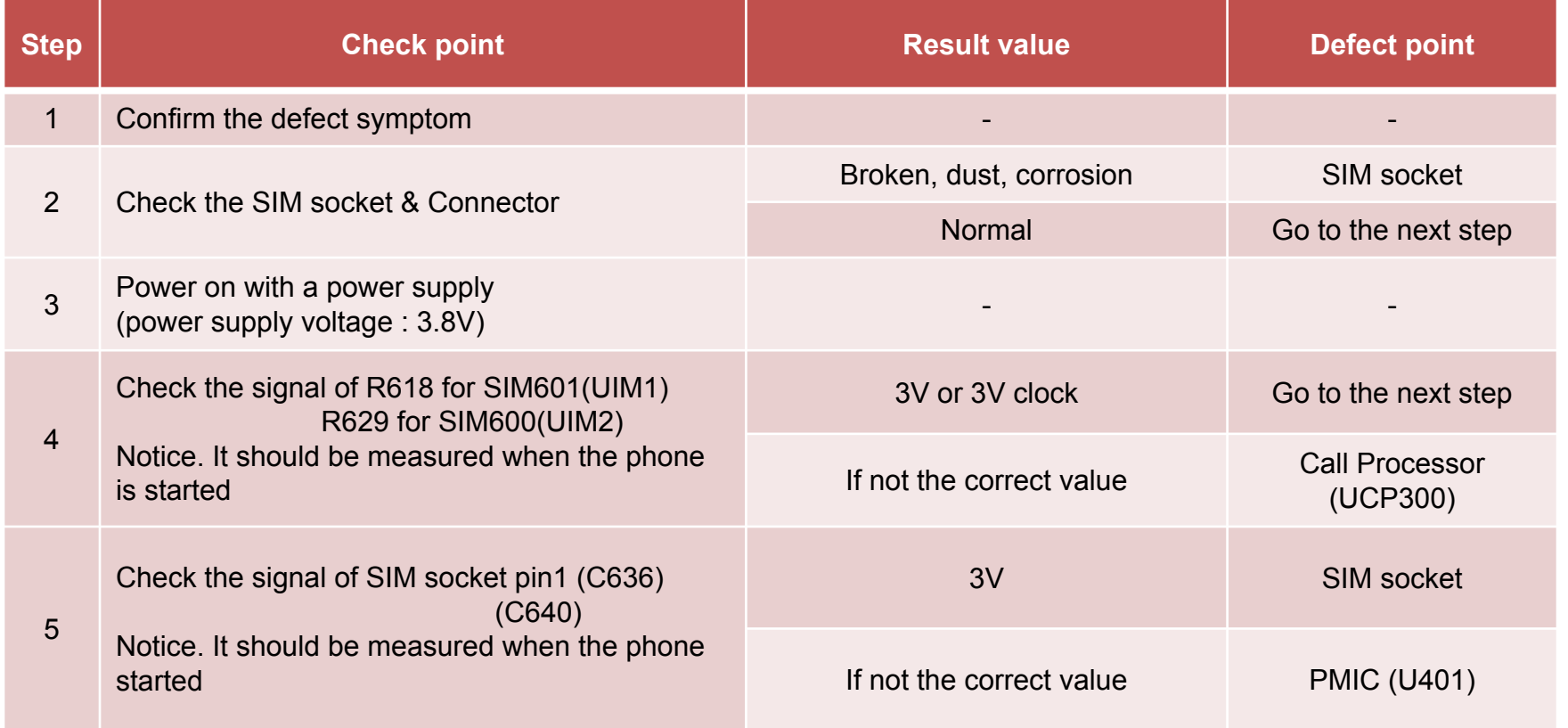

#### **SIM card detection problem**

**C636**

 $\frac{1}{2}$ H EU

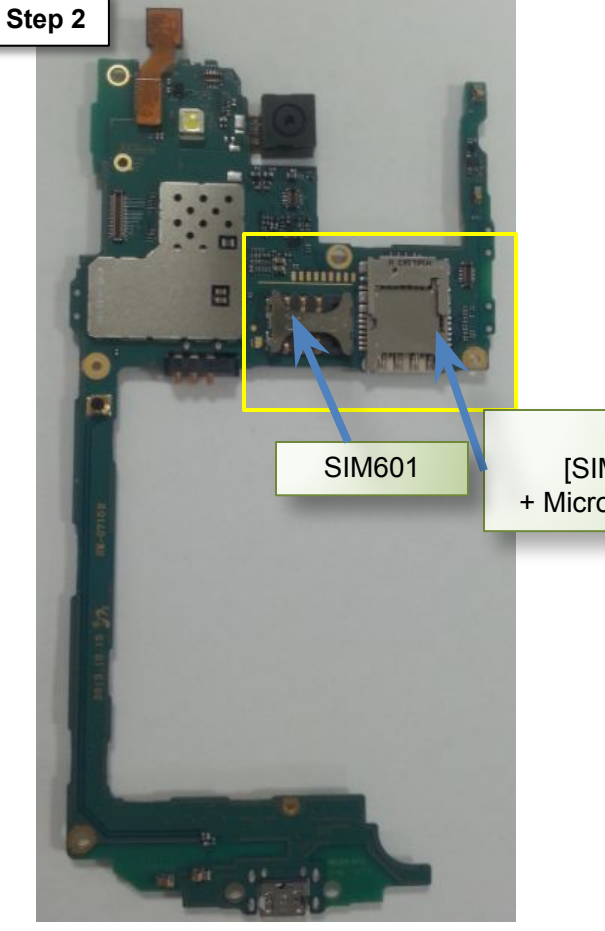

SIM600 [SIM card socket + Micro SD card socket]

SAMSUNG

**ELECTRONICS** 

**R629**

**R618 a c C640** 

**Step5**

a.<br>M ×

**Step4**

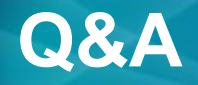

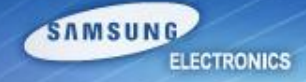

#### **• Question**

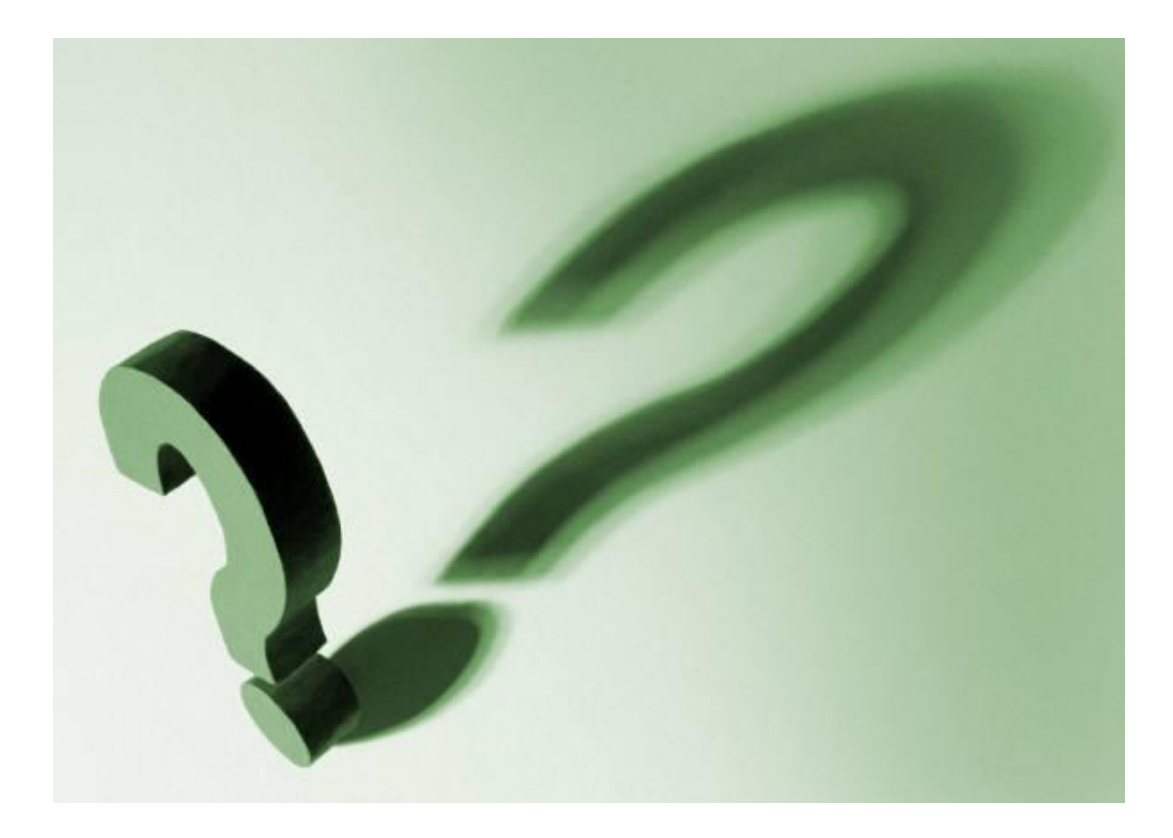

*Service Excellence Beyond Imagination SWA-CS Content Innovation*